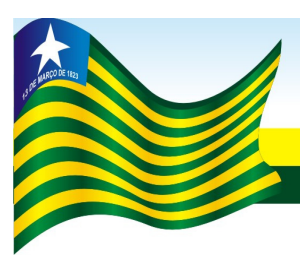

## **GOVERNO DO ESTADO DO PIAUÍ**

Secretaria da Fazenda

GABINETE DO SECRETÁRIO DA FAZENDA

PORTARIA GSF Nº 326/2006 Teresina, 29 de novembro de 2006.

Aprova o **Manual do Usuário** para emissão do Termo de Responsabilidade e Confissão de Dívida de Mercadorias em Trânsito, de que trata o Decreto nº 10.241, de 01 de fevereiro de 2000.

**O SECRETÁRIO DA FAZENDA DO ESTADO DO PIAUÍ,** no uso de suas atribuições legais,

**CONSIDERANDO** o disposto nos arts. 3º, inciso I, e 6º do Decreto nº 10.241, de 01 de fevereiro de 2000,

### **R E S O L V E:**

Art. 1º Fica aprovado o Manual do Usuário, **Anexo Único,** para emissão do Termo de Responsabilidade e Confissão de Dívida de Mercadorias em Trânsito, de que trata o Decreto nº 10.241, de 01 de fevereiro de 2000.

Parágrafo único. A emissão do Termo de Responsabilidade e Confissão de Dívida de Mercadorias em Trânsito, na forma prevista no manual aprovado por esta portaria dar-se-á a partir de 1º de outubro de 2006.

Art. 2º Esta portaria entra em vigor na data de sua publicação.

#### **PUBLIQUE-SE.**

**GABINETE DO SECRETÁRIO DA FAZENDA – GSF**, em Teresina (PI), 29 de novembro de 2006.

#### **ANTONIO RODRIGUES DE SOUSA NETO Secretário da Fazenda**

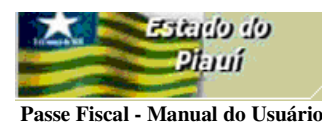

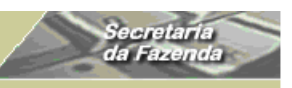

**ANEXO ÚNICO** 

**Portaria GSF nº 326/06, art. 1º.**

## TERMO DE RESPONSABILIDADE E CONFISSÃO DE DÍVIDA DE MERCADORIAS EM TRÂNSITO – **PASSE FISCAL**

# **MANUAL DO USUÁRIO**

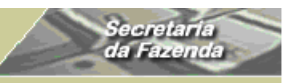

 **Passe Fiscal - Manual do Usuário** 

#### **1. Objetivos do Sistema:**

Fstado do

1.1. O Sistema de Passe Fiscal do SIAT**,** disponibilizado no **SIAT.net**, é um instrumento eficiente na luta contra os sonegadores, pois proporciona o controle do trânsito de mercadorias, desde a entrada no Estado até a saída, por meio do Passe Fiscal. Possibilita, ainda, uma ação pro ativa do agente que, analisando a movimentação operacional típica do contribuinte – tanto do ponto de vista quantitativo como qualitativo – poderá optar por confirmar, junto ao destinatário da mercadoria, a operação em trânsito antes de sua saída do Estado, facilitando o saneamento de possíveis irregularidades.

#### **2. Acesso ao Sistema:**

2.1. O acesso deve ser realizado por meio do *link* **http://orapp1.sefaz.pi.gov.br:7778/siatnet/** , quando o usuário informará seu "usuário de rede" (Caixa alta) e sua senha pessoal alfanumérica com o mínimo de 6 posições e o máximo de 10 posições.

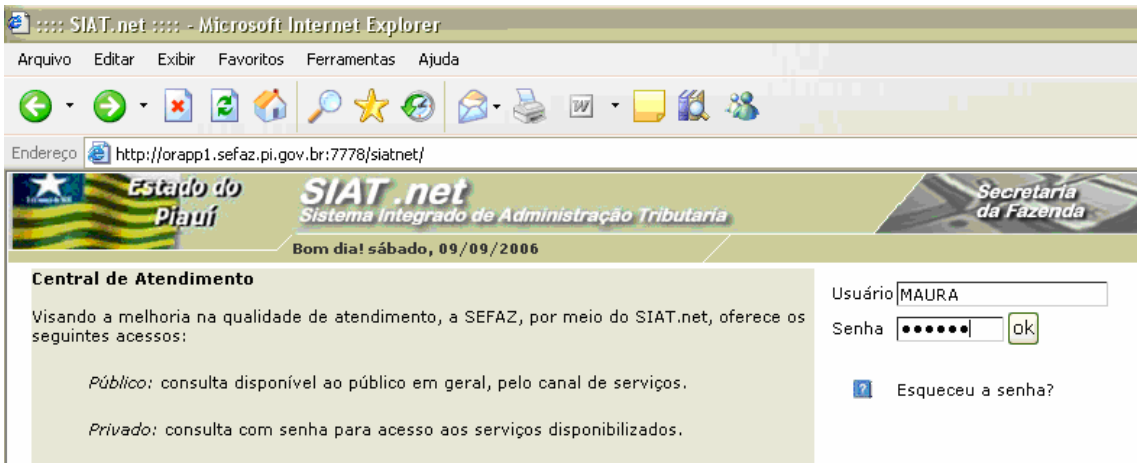

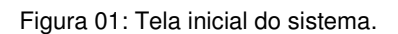

- 2.2. O sistema será acessado a partir da INTRANET da SEFAZ e será restrito a servidores lotados na Gerência de Controle de Mercadorias em Trânsito – GTRAN.
- 2.3. Os perfis dos Usuários possuem os seguintes níveis de acesso:
	- Técnico Pode gerar, controlar, rastrear e baixar passes normais e especiais dentro dos parâmetros estabelecidos;
	- □ Supervisor Tem acesso a todas as funções do nível operacional e gerencial, inclusive a permissão para realizar baixa fora dos parâmetros estabelecidos.

 **Passe Fiscal - Manual do Usuário** 

**Estado do** 

Phruí

 Coordenador – Tem acesso a todas as funções do nível operacional e gerencial, inclusive a permissão para realizar baixa fora dos parâmetros estabelecidos.

 Gestor – Tem acesso a todas as funções do nível operacional e gerencial, inclusive a permissão para realizar baixa fora dos parâmetros estabelecidos. O gestor é o responsável pela gestão de pessoal e do controle de acesso.

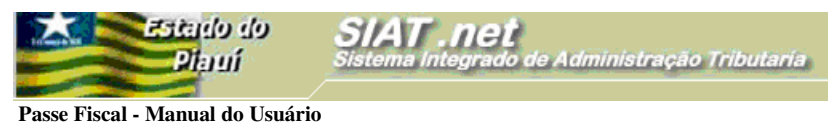

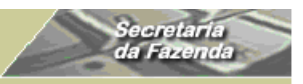

**3. Funcionalidades do Sistema** 

O Sistema Passe Fiscal possui as seguintes funcionalidades:

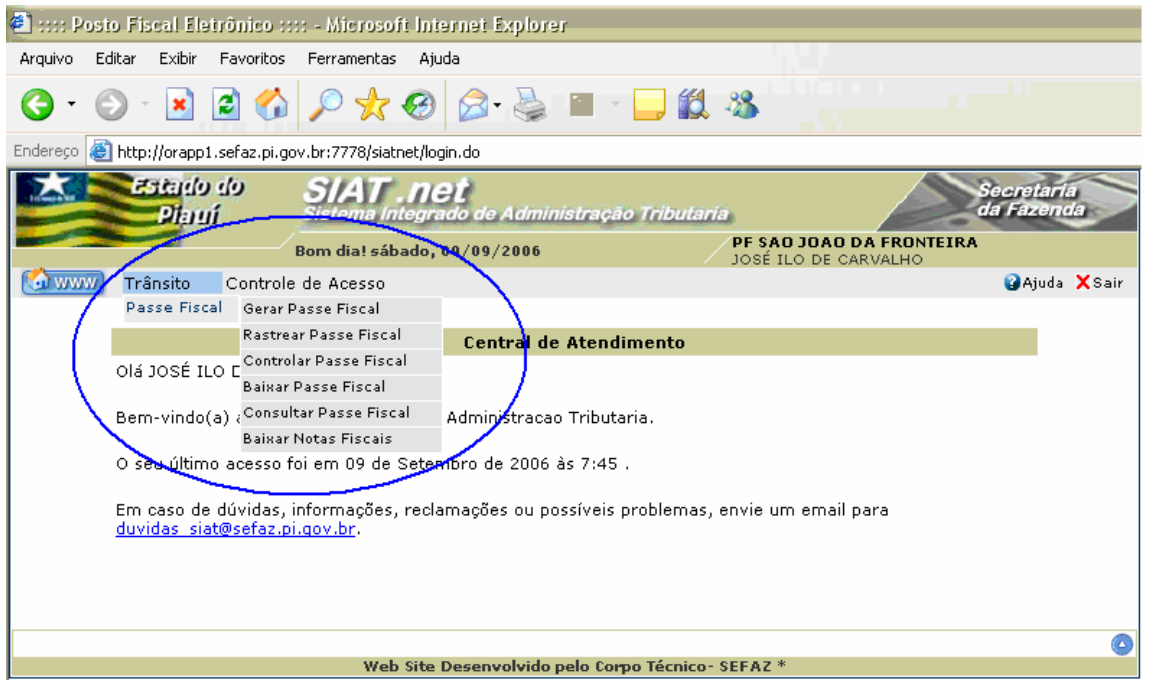

Figura 02: Tela com o detalhamento das funcionalidades do menu Trânsito/Passe Fiscal.

#### 3.1. **Considerações**

- 3.1.1. O Passe Fiscal será formalizado no primeiro Posto Fiscal do Estado que identificar as mercadorias oriundas de outras Unidades da Federação, que transitam pelo território do Estado do Piauí, acompanhadas de documento fiscal, tendo por destinatários pessoas sediadas em localidade diversa da jurisdição tributária deste Estado.
- 3.1.2. O Passe Fiscal deverá ser gerado em duas vias, em papel A4, assinadas pelo servidor responsável e pelo transportador, observado o seguinte:
	- -A primeira via ficará com o órgão responsável pela emissão;
	- - A segunda via será entregue ao transportador para apresentação nos postos intermediários e no posto fiscal de saída.
	- - O Passe Fiscal será considerado irregular caso não seja baixado após 72h de sua emissão.
- 3.1.3. Todos os campos com asterisco (\*) serão de preenchimento, seleção ou resgate obrigatórios.

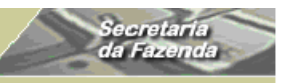

- 3.1.4. A navegação entre telas, quando se desejar retornar, deverá ser feita por intermédio do botão **Voltar** voltar do sistema. O botão voltar do *browser* do Internet Explorer não deverá ser utilizado.
- 3.1.5. O campo **Observações** será utilizado para qualquer comentário que o usuário entenda relevante, bem como para as motivações obrigatórias.
- 3.1.6. O número do Passe Fiscal é composto com as seguintes posições:
	- Três primeiras posições  $\rightarrow$  representam a unidade emitente;
	- Quarta posição → representa o ano da emissão;
	- $\blacksquare$  Quinta e sexta posições  $\rightarrow$  representam o documento emitido;
	- $\blacksquare$  Da sétima a décima segunda posição  $\rightarrow$  número seqüencial.
- 3.1.7. Antes de efetuar a geração ou a baixa de um Passe Fiscal o usuário deve verificar se a mercadoria transportada no caminhão confere com a registrada na documentação apresentada (passe, nota fiscal e documento do motorista/veículo).
- 3.1.8. A reimpressão dos formulários do Passe Fiscal e dos termos de baixa deverá ser feita a partir da funcionalidade **Rastrear**.

## **GERAÇÃO DO PASSE FISCAL NORMAL**

Submenu "Gerar Passe Fiscal".

 **Passe Fiscal - Manual do Usuário** 

Estado do Phui

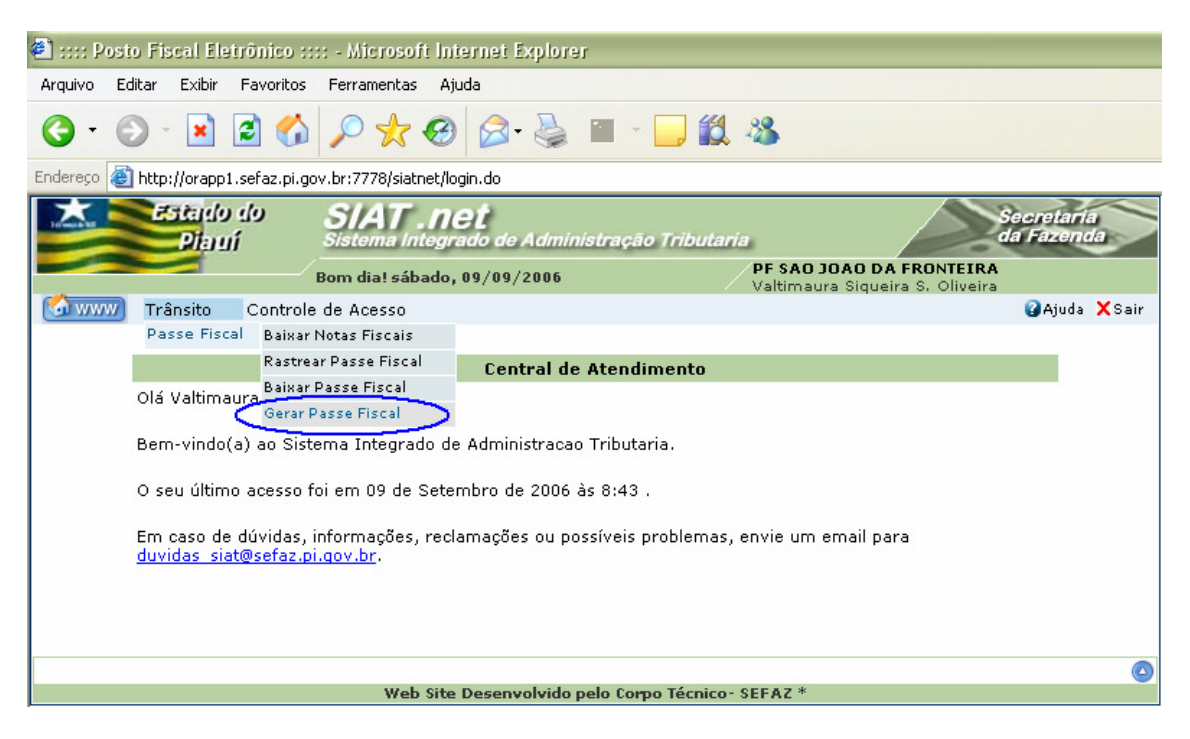

**Secretaria da Fazenda do Estado do Piauí – Av. Pedro Freitas, s/nº, Bloco C – Bairro São Pedro – Centro**  6 **Administrativo – Cep 64018-200 / CNPJ: 06.553.556/0001-91** 

 **Passe Fiscal - Manual do Usuário** 

Fstado do **Diami** 

Figura 03: Tela com o perfil do técnico do PF São João da Fronteira.

- Com um click na opção **Gerar Passe Fiscal** o sistema habilitará a tela Gerar Passe Fiscal para inserção dos dados gerais do passe.
- > Na tela Gerar Passe Fiscal deverão ser digitados, selecionados e resgatados os dados gerais:

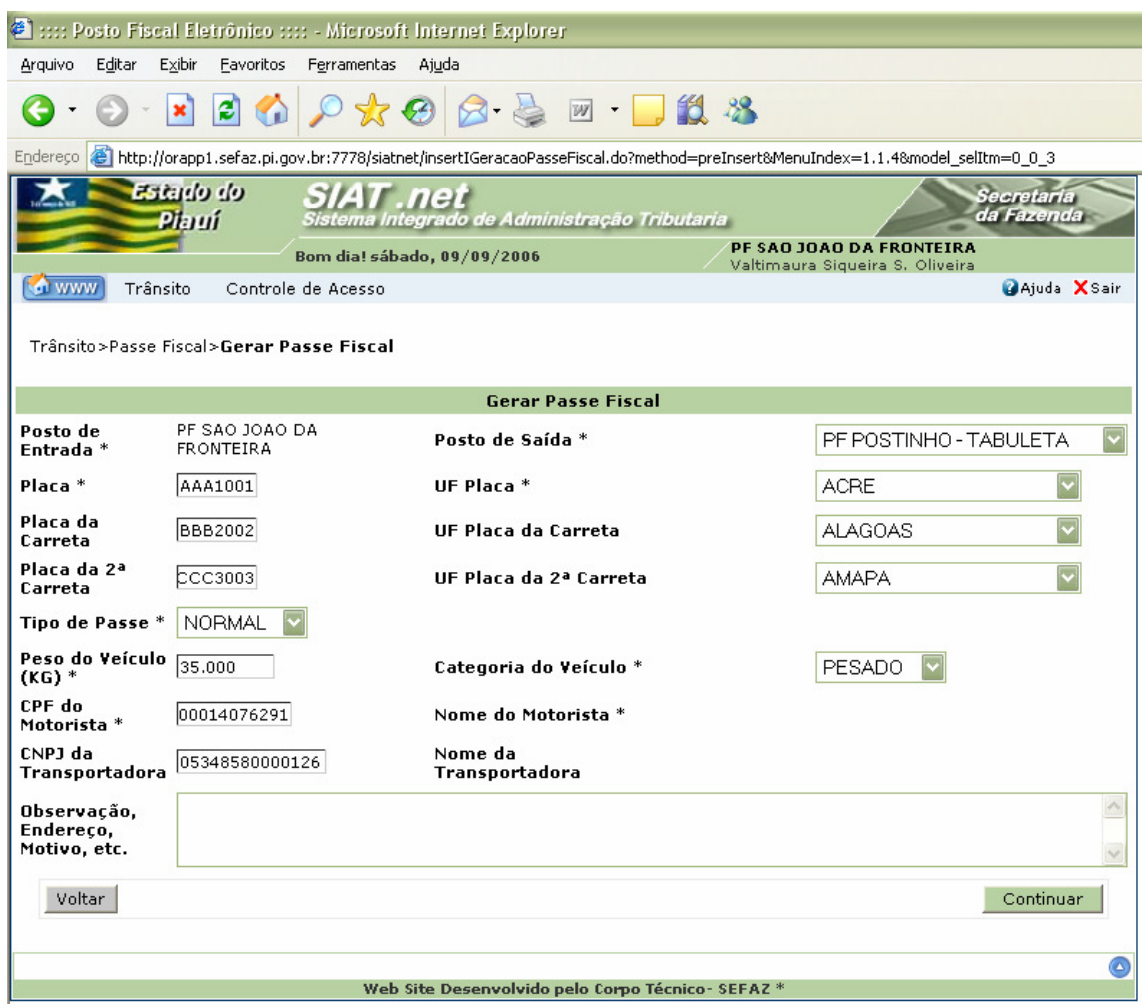

Figura 04: Tela com a inserção dos dados para geração de um passe NORMAL.

- O **Posto de Entrada** é assumido automaticamente em função da lotação do usuário;
- O **Posto de Saída** deverá ser selecionado pelo usuário em função do itinerário do transportador. Quando a previsão da saída for pelo posto fiscal Tabuleta o usuário selecionará PF – POSTINHO TABULETA;
- O campo **Placa** possui sete posições e deverá ser digitado com letras nas três primeiras posições e números nas seguintes;
- O usuário deverá selecionar a UF para preenchimento do campo **UF Placa**;
- Os campos **Placa da Carreta**, **UF Placa da Carreta**, **Placa da 2ª Carreta** e **UF Placa da 2ª Carreta** deverão ser preenchidos quando for o caso;
- $\checkmark$  O usuário deverá selecionar o tipo de passe (Nesse exemplo, o passe gerado será NORMAL):
	- **ESPECIAL**: Será gerado, exclusivamente, para as transportadoras conveniadas com a SEFAZ, sempre que o transportador for efetuar o trânsito pelo Estado por meio do transbordo da carga conforme sua logística. Ex: Transportador conveniado com carga do Estado de Pernambuco destinada ao Estado do Maranhão entrando no Estado do Piauí pelo PF – MARCOLÂNDIA com saída fracionada prevista para PF – TABULETA, conforme a logística do transportador.

#### **Atenção**:

 **Passe Fiscal - Manual do Usuário** 

Phuí

O Passe Fiscal ESPECIAL não poderá ser gerado por manifesto, devendo, OBRIGATORIAMENTE, ser gerado por nota fiscal.

- **NORMAL**: Será gerado nas situações não enquadradas no tipo ESPECIAL;
- O usuário deverá digitar o peso bruto do veículo em kg para preenchimento do campo **Peso do Veículo (kg)**. O usuário deverá abater desse valor o peso correspondente às mercadorias que ficarão no Estado Piauí, se for o caso. Caso não seja possível realizar a pesagem do veículo, o usuário deverá preencher o campo com o número 1;
- O usuário deverá selecionar Categoria do Veículo:
	- **LEVE**: veículos com capacidade máxima de 7.000kg, inclusive ônibus de transportes de passageiros;
	- **PESADO**: veículos com capacidade entre 7.001kg e 20.000kg;
	- **ESPECIAL:** veículos articulados e cegonhas.
- $\checkmark$  O usuário deverá digitar o CPF do motorista e teclar ENTER, caso o motorista já seja cadastrado, o sistema retorna o nome do motorista. Caso contrário, será emitida a mensagem abaixo:

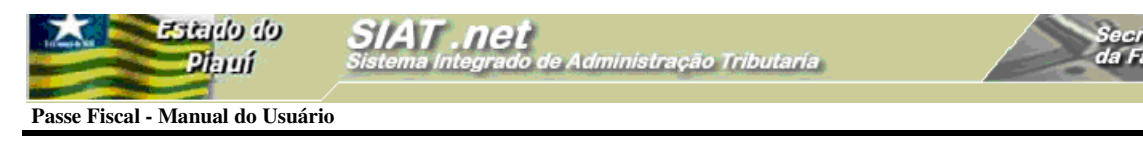

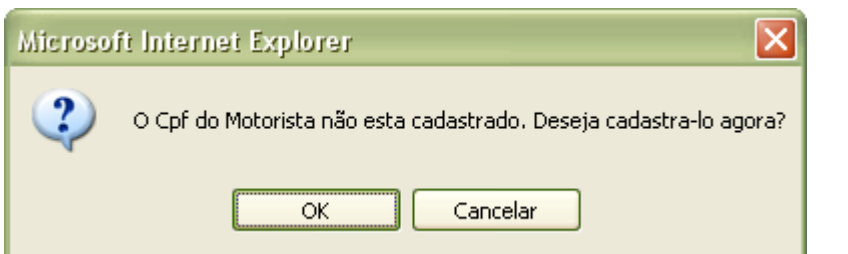

Figura 05: Mensagem do sistema quando o CPF informado não está cadastrado no sistema.

 Com um click no botão **OK** o sistema disponibiliza a tela para inserção dos dados do motorista no sistema.

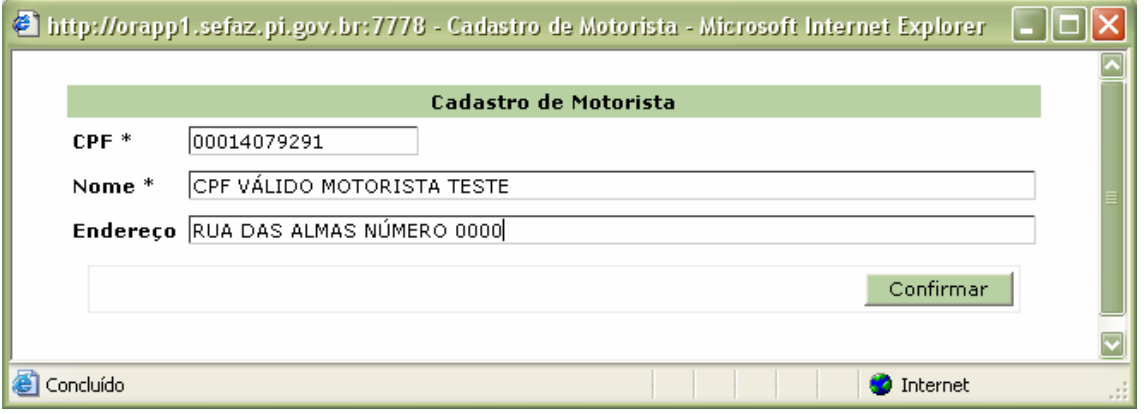

Figura 06: Tela de cadastro do motorista.

 Com um click no botão **Confirmar** o sistema emite uma mensagem de que a operação foi realizada com sucesso (Ver figura abaixo). O usuário deverá retornar o cursor para o campo **CPF do Motorista** e teclar **ENTER** para que o sistema retorne o nome do motorista cadastrado.

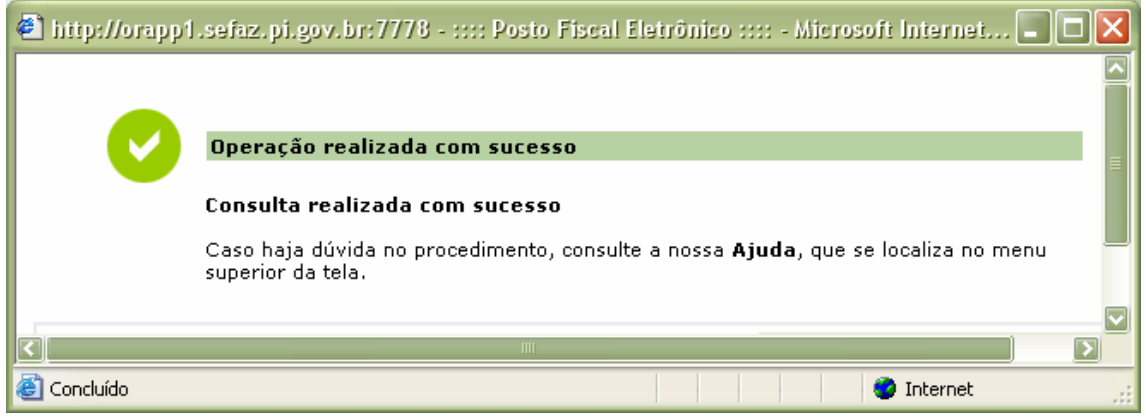

Figura 07: Mensagem do sistema confirmando o sucesso da operação.

O preenchimento do campo **CNPJ da Transportadora** não é obrigatório na

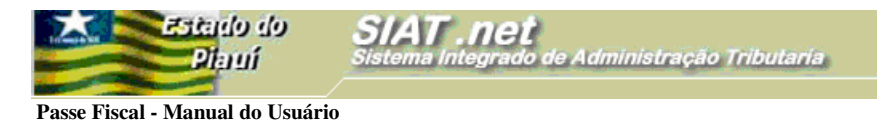

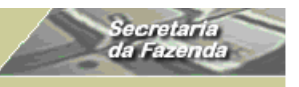

geração de um passe NORMAL, devendo ser informado sempre que a carga for acobertada com Conhecimento de Transporte. Os procedimentos para o cadastramento de um transportador seguem os mesmos passos do motorista (ver figuras abaixo).

Ao se digitar um CNPJ não cadastrado, o sistema emite a mensagem abaixo:

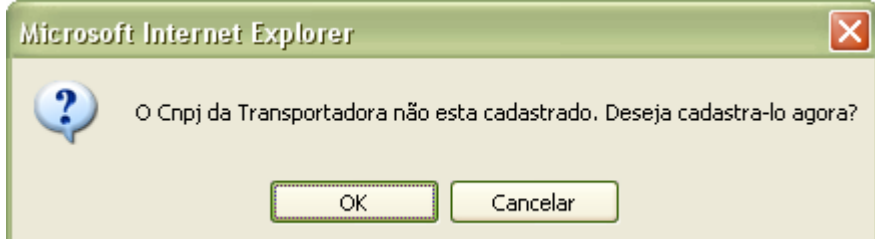

Figura 08: Mensagem do sistema quando o CNPJ da Transportadora informado não está cadastrado.

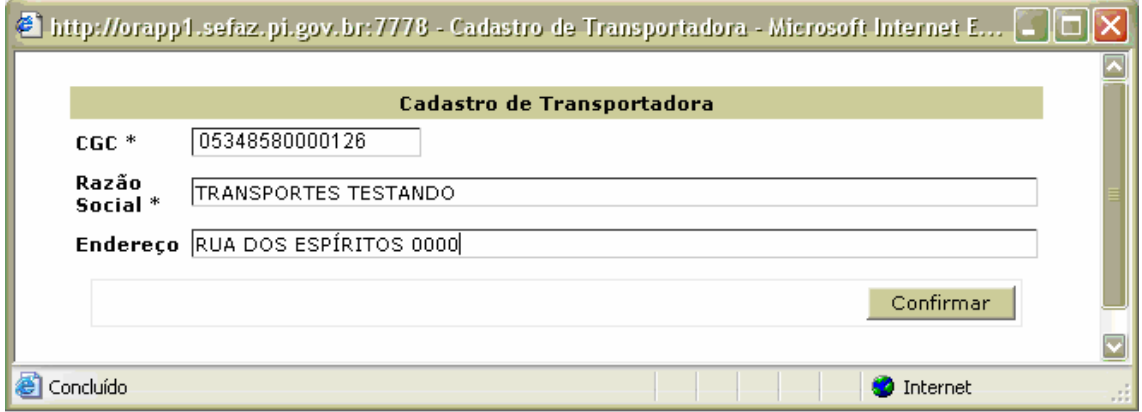

Figura 09: Tela para cadastro da transportadora.

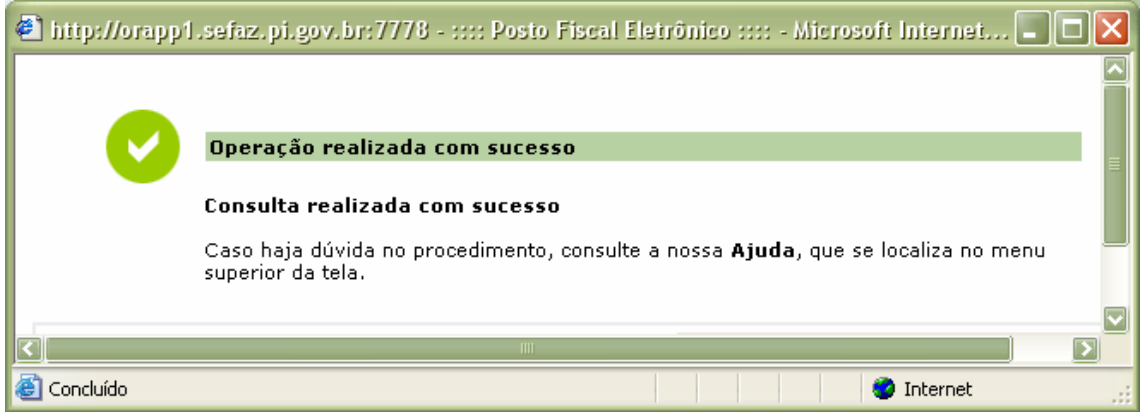

Figura 10: Mensagem do sistema confirmando o sucesso da operação.

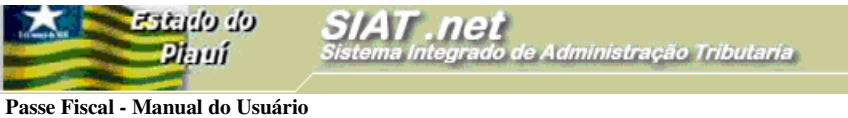

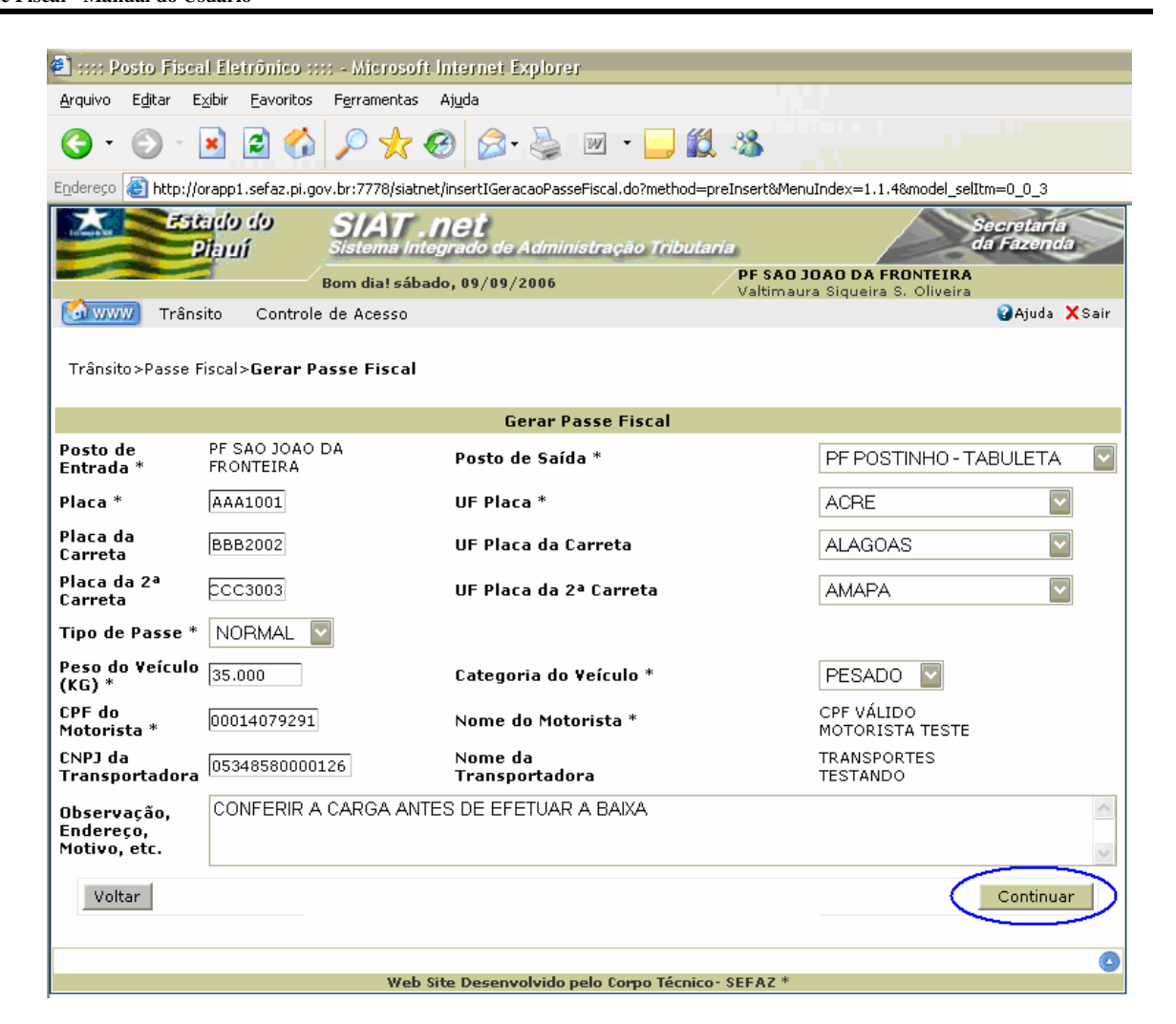

iecretari<br>la Fazen

Figura 11: Tela com dados preenchidos, selecionados e resgatados para geração do passe.

- $\checkmark$  Os campos obrigatórios estão seguidos de asteriscos (\*);
- $\checkmark$  O usuário poderá inserir uma observação que julgue conveniente;
- Com um click no botão **Continuar**, o sistema habilitará a tela para inserção das notas fiscais.

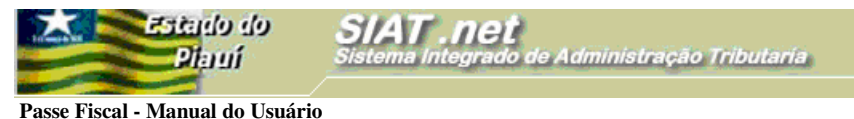

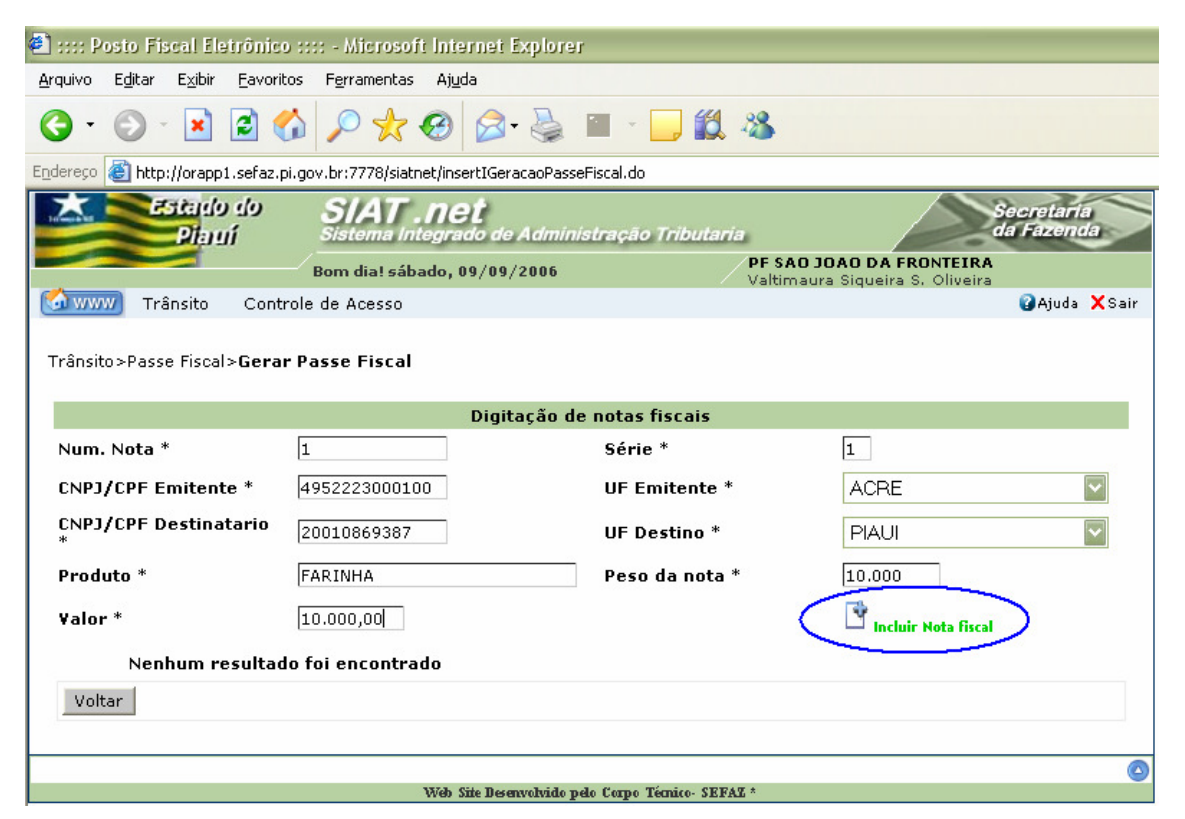

Figura 12: Tela para digitação e seleção dos dados para inserção das notas fiscais.

- O campo **Num. Nota** deverá ser preenchido com um número inteiro e maior que zero, podendo ter até quatorze posições;
- O campo **Série** é alfanumérico e possui uma posição;
- O campo **CNPJ/CPF Emitente** deverá ser preenchido com um CNPJ ou CPF válido;
- O campo **UF Emitente** será selecionado;
- O campo **CNPJ/CPF Destinatário** deverá ser preenchido com um CNPJ ou CPF válido;
- O campo **UF Destinatário** será selecionado;
- O Campo **Produto** será preenchido com a digitação do produto especificado na nota fiscal. Caso existam vários produtos na mesma nota fiscal, o usuário digitará o de maior valor;
- O campo **Peso da Nota** será preenchido com a digitação do peso total que consta na nota fiscal em Kg. Caso o peso não venha informado na nota, o usuário digitará 0(zero);

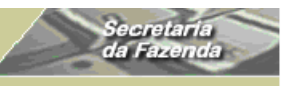

 **Passe Fiscal - Manual do Usuário** 

Estanlo do Piaui

- O campo **Valor** será preenchido com a digitação do valor total da nota fiscal. O valor total deverá ser diferente de zero;
- A navegação entre os campos deverá ser feita por meio da tecla **Tab** do teclado;
- $\checkmark$  O sistema não aceita nota fiscal duplicada;

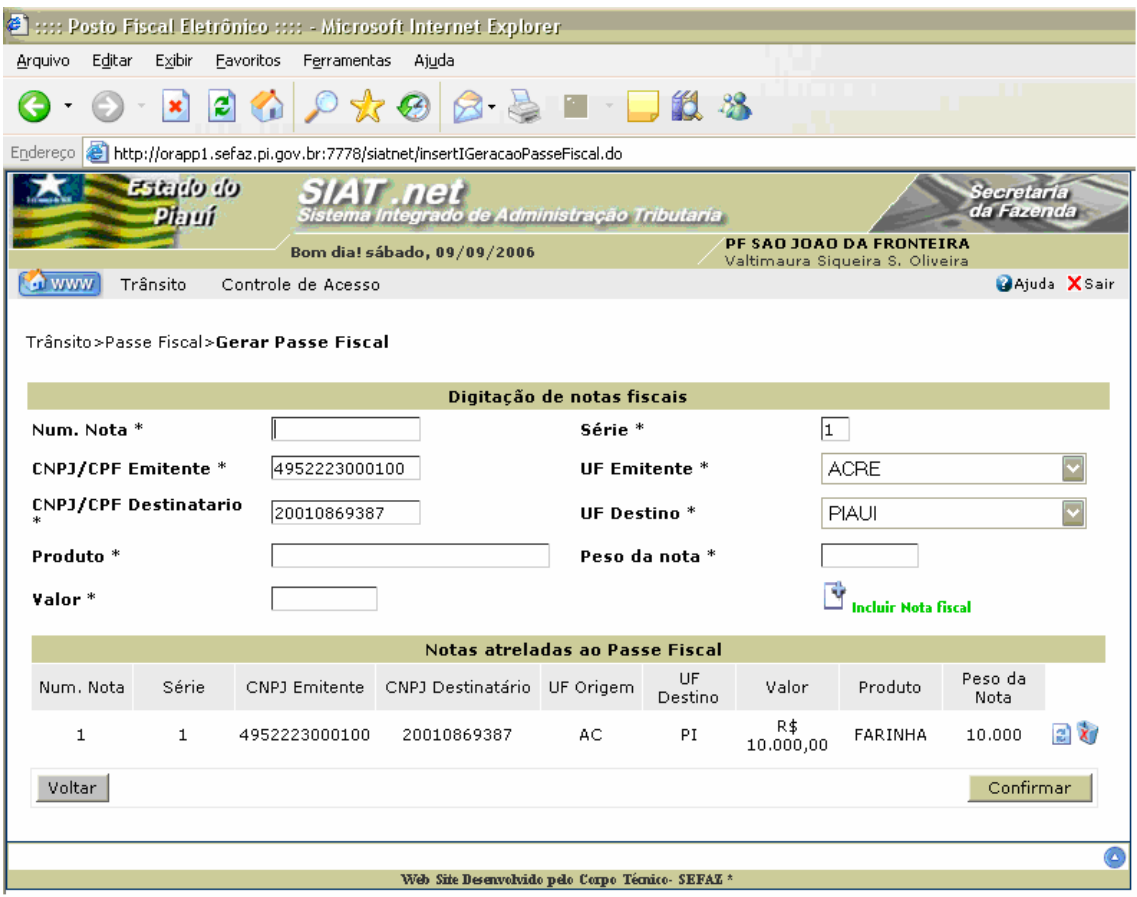

Figura 13: Tela para inserção de notas fiscais.

- $\checkmark$  Com um *click* no botão Incluir Nota Fiscal na Figura 12, o sistema insere as notas fiscais disponibilizando seus dados para visualização no **grid** "Notas atreladas ao Passe Fiscal";
- O sistema permite a finalização da emissão por meio do botão **Confirmar**, a partir da inserção da primeira nota fiscal;
- Após a inserção de uma nota fiscal, o cursor retorna para o campo **Num. Nota** com a manutenção dos dados da nota fiscal anterior referentes aos campos **Série**, **CNPJ/CPF Emitente**, **UF Emitente**, **CNPJ/CPF Destinatário** e **UF Destinatário**;

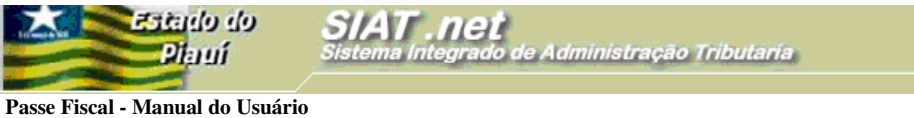

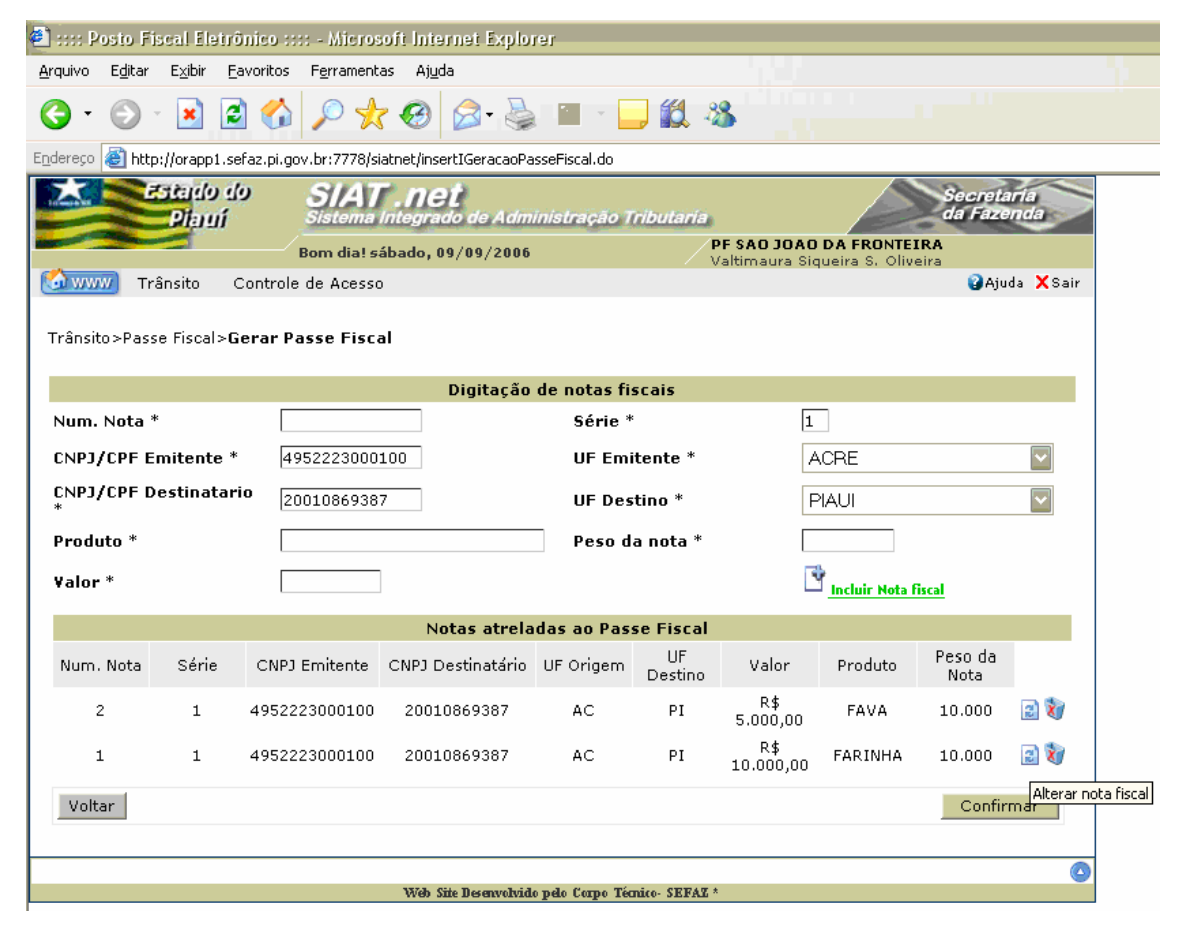

Secretari.<br>da Fazenc

Figura 14: Tela para inserção de notas fiscais.

O usuário poderá alterar os dados de uma nota fiscal inserida por meio do botão

**Alterar nota fiscal** ;

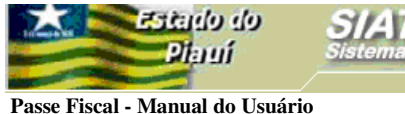

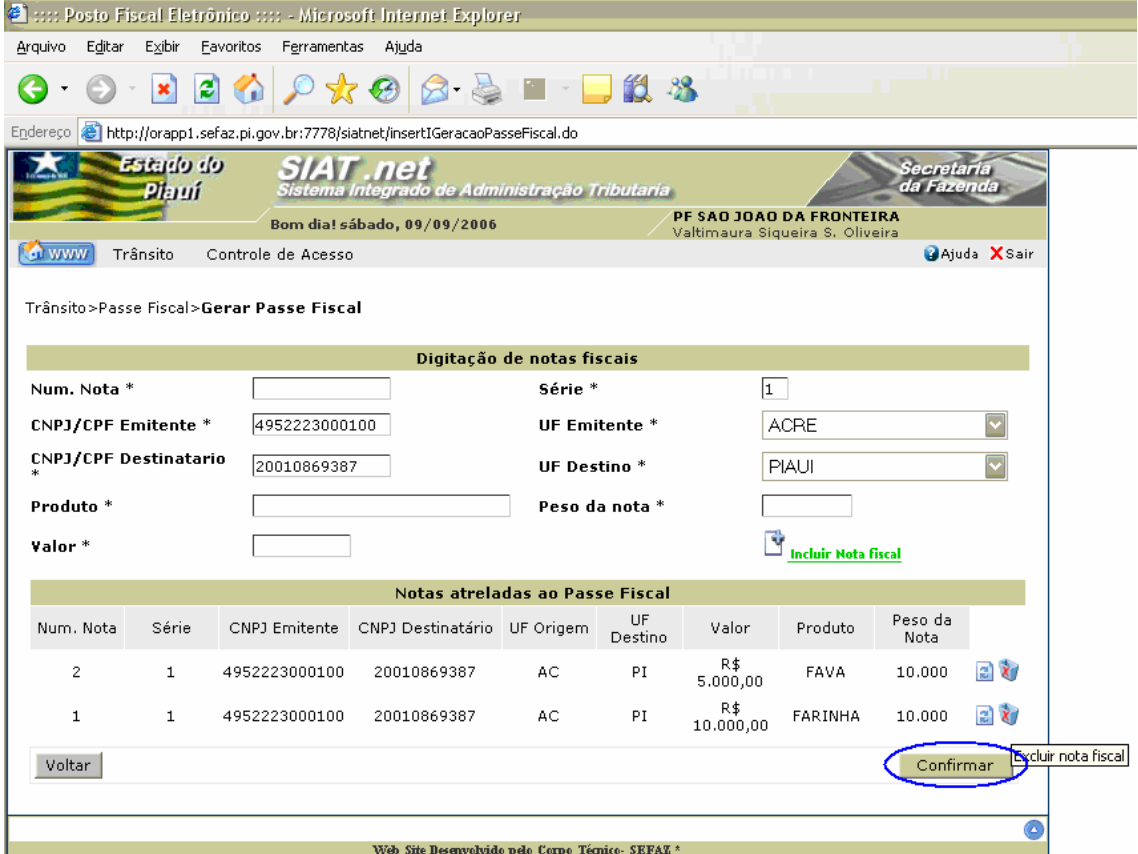

Secretari<br>da Fazen

Figura 15: Tela para inserção das notas fiscais.

- O usuário poderá excluir uma nota fiscal inserida por meio do botão **Excluir nota**  fiscal **X**
- Com um click no botão **Confirmar** o sistema emite a mensagem da Figura 16;

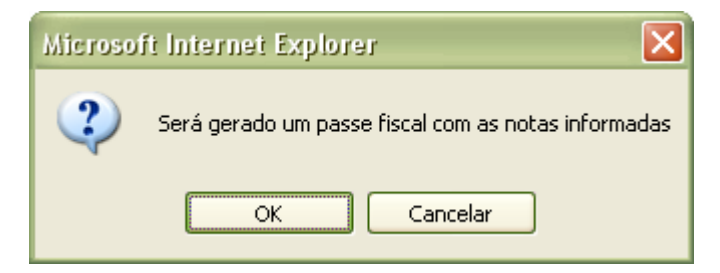

Figura 16: Tela com mensagem para confirmação da geração do Passe Fiscal.

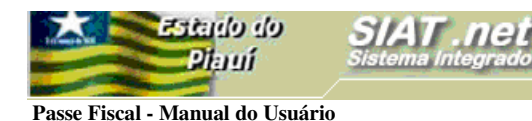

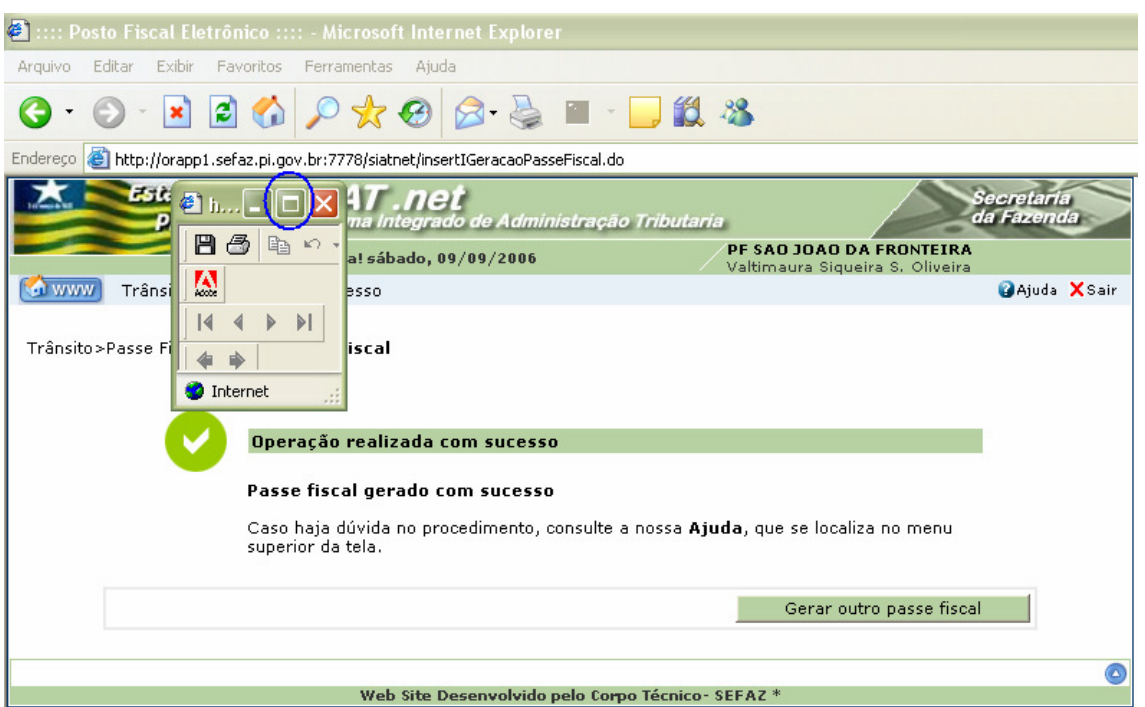

Secretaria<br>da Fazenda

Figura 17: Tela confirmando o sucesso da operação.

 O sistema disponibiliza uma tela do ADOBE para maximização pelo usuário e posterior visualização do Passe Fiscal. Basta um click no ícone destacado na figura acima;

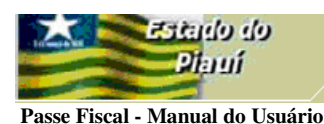

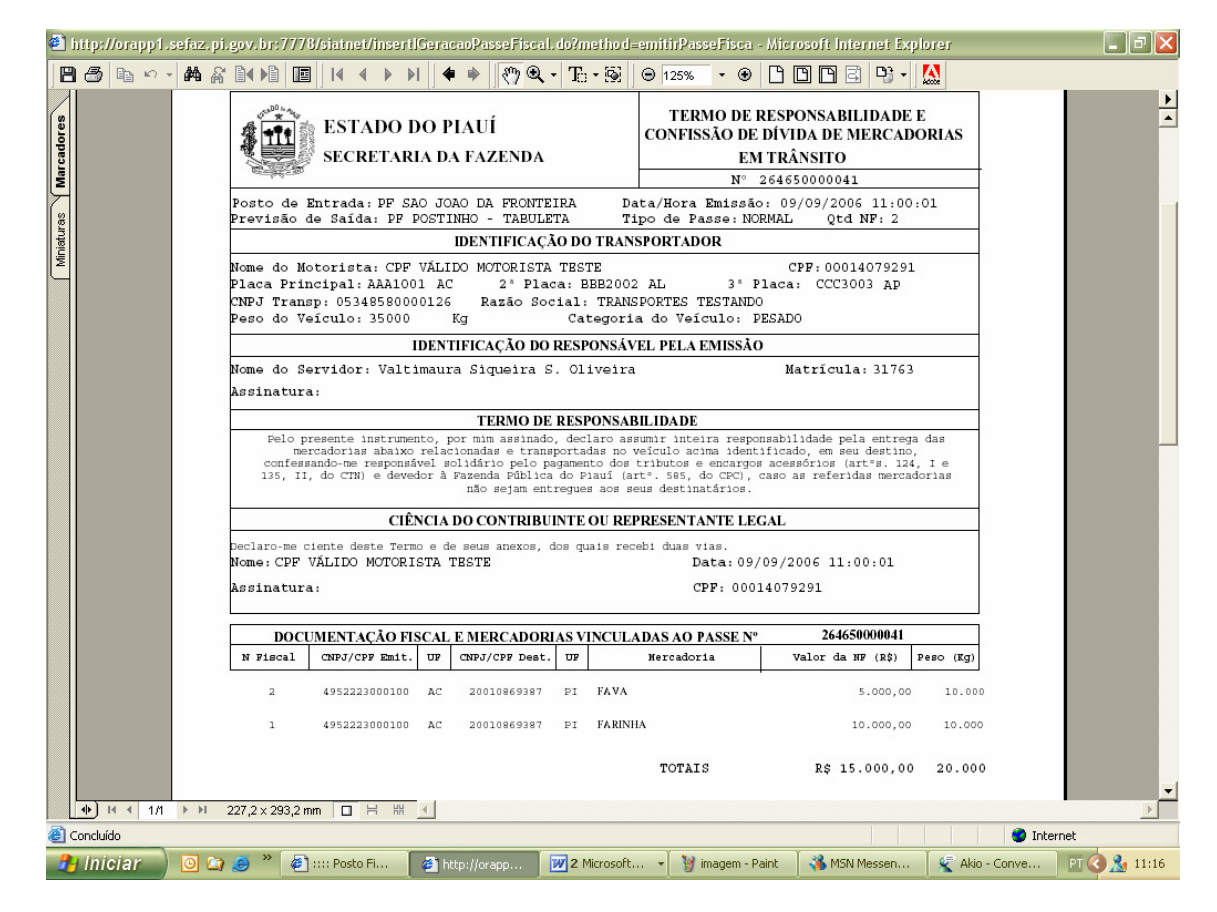

ecretaria<br>a Fazenda

Figura 18: tela com o formulário do passe gerado.

Para impressão, basta clicar no botão  $\bigcirc$ :

#### **Atenção:**

Antes de imprimir o passe, verifique se a impressora está configurada para utilização total da área de impressão do formulário (Ofício A4).

## **GERAÇÃO DE UM PASSE ESPECIAL**

> Submenu "Gerar Passe Fiscal".

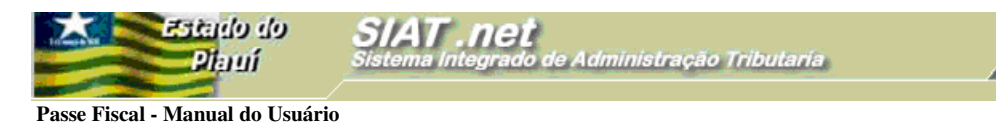

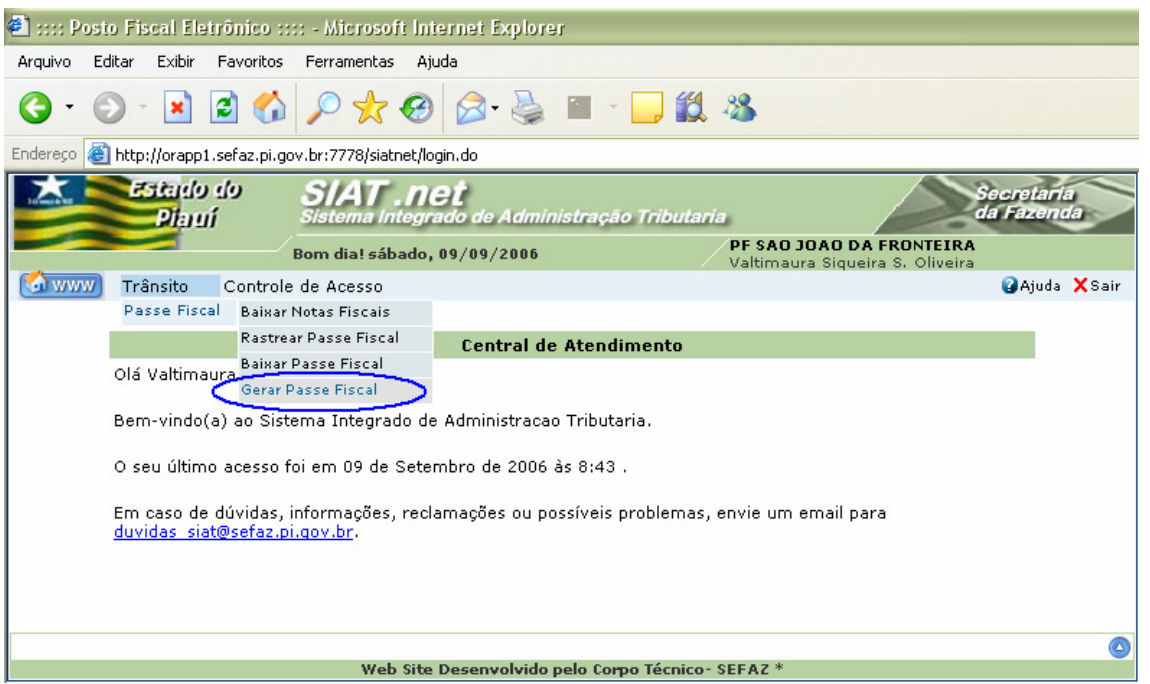

Secretaria<br>da Fazenda

Figura 19: Tela com o perfil do técnico do PF São João da Fronteira.

- Com um click na opção **Gerar Passe Fiscal** o sistema habilitará a tela Gerar Passe Fiscal para inserção dos dados gerais do passe.
- > Na tela Gerar Passe Fiscal, digite e selecione os dados solicitados:

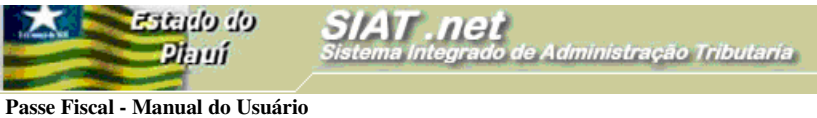

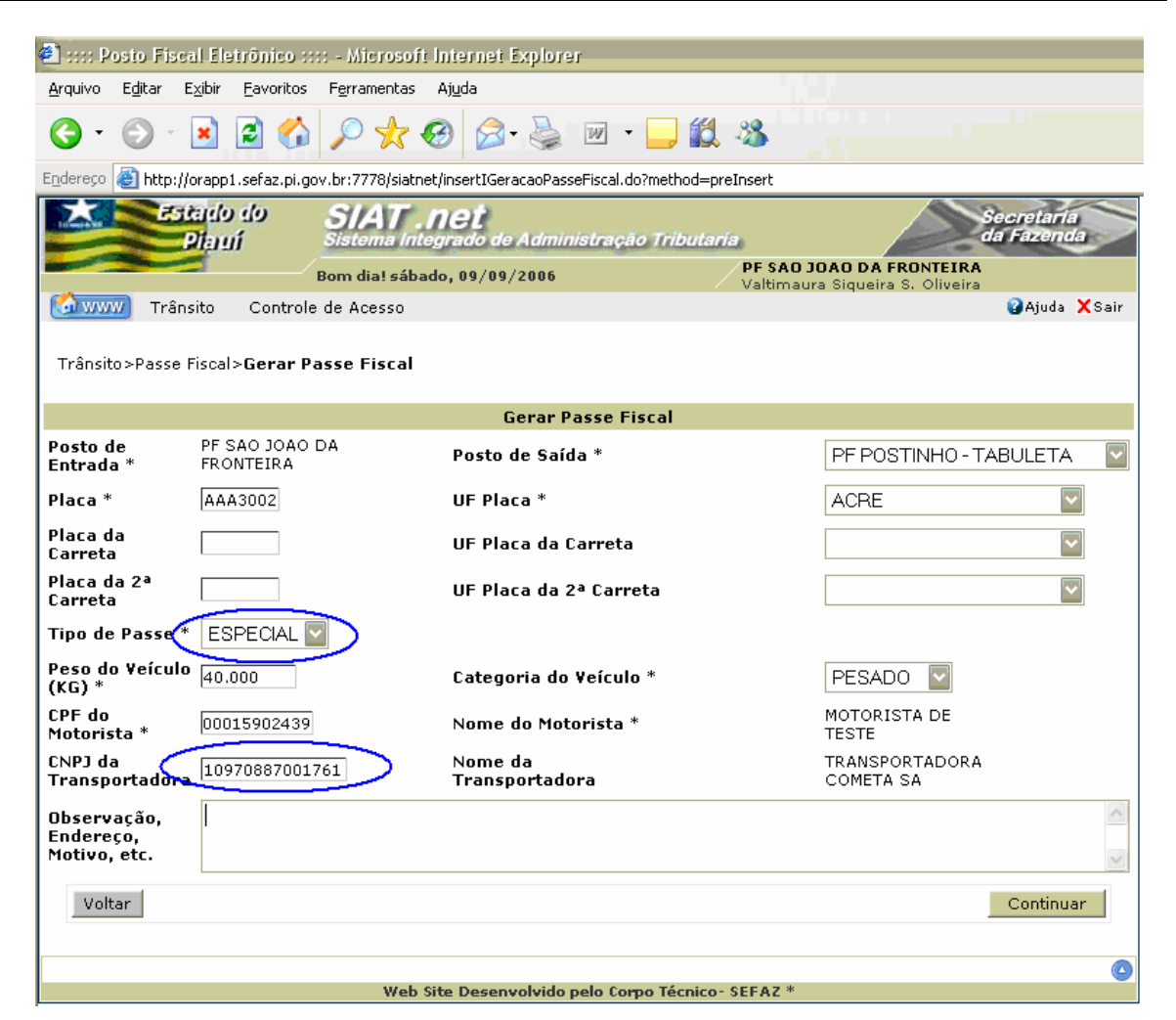

i<mark>ecretari</mark>.<br>Ia Fazent

Figura 20: Tela para inserção dos dados gerais do Passe Fiscal especial.

- $\checkmark$  Na geração do passe especial, o usuário deverá selecionar o tipo de passe ESPECIAL e o campo correspondente ao CNPJ da Transportadora **conveniada** passa a ser obrigatório;
- $\checkmark$  O sistema só permite a geração de um passe especial para transportadora conveniada com a SEFAZ;

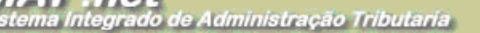

 $n$ 

Secretaria<br>da Fazend

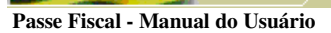

**Estado do** 

Piaui

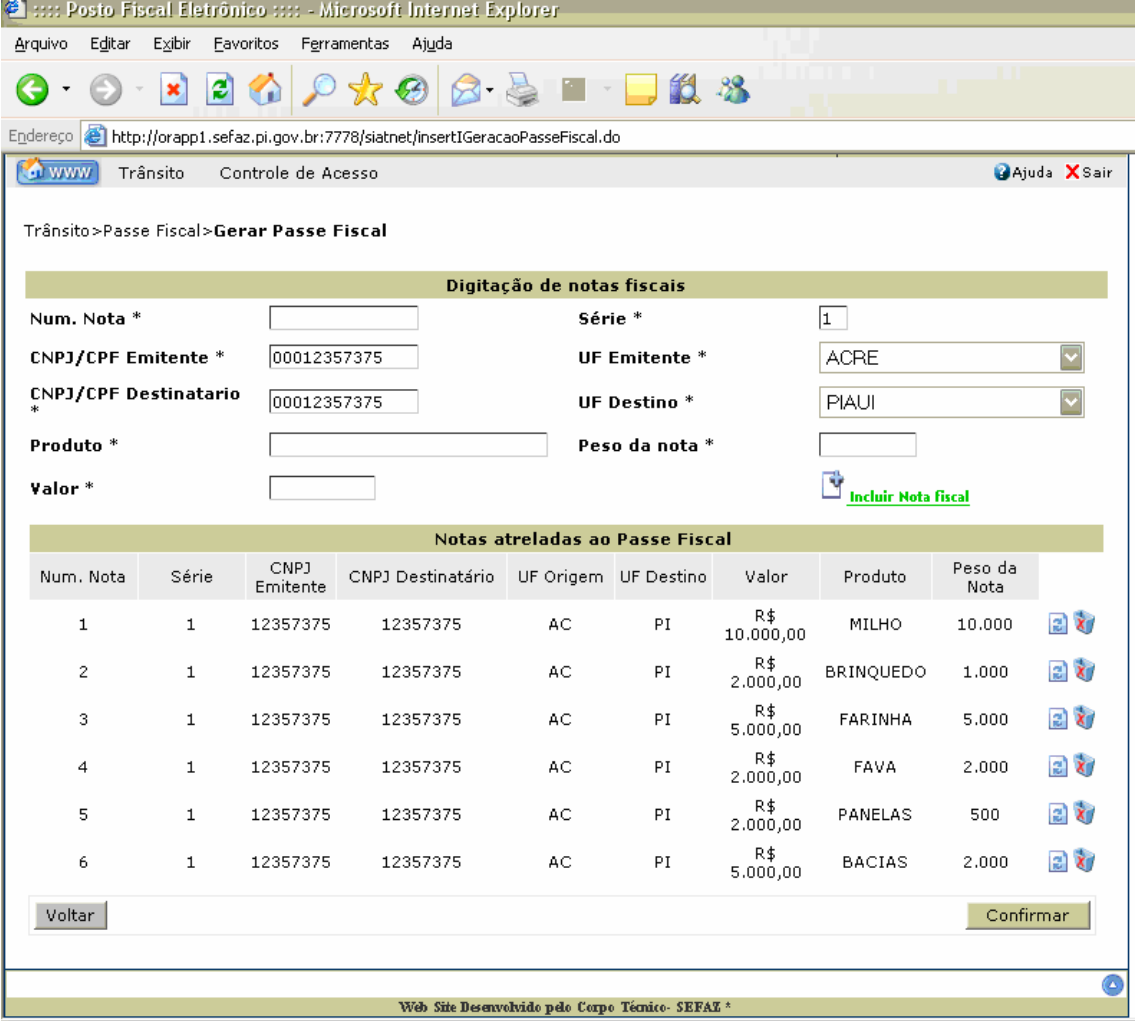

Figura 23: Tela para inserção de notas fiscais.

 Com o rol das notas fiscais inseridas, o usuário deverá clicar no botão **Confirmar** para geração do Passe Fiscal;

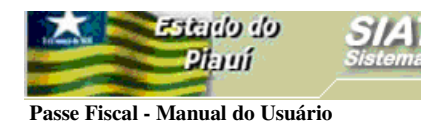

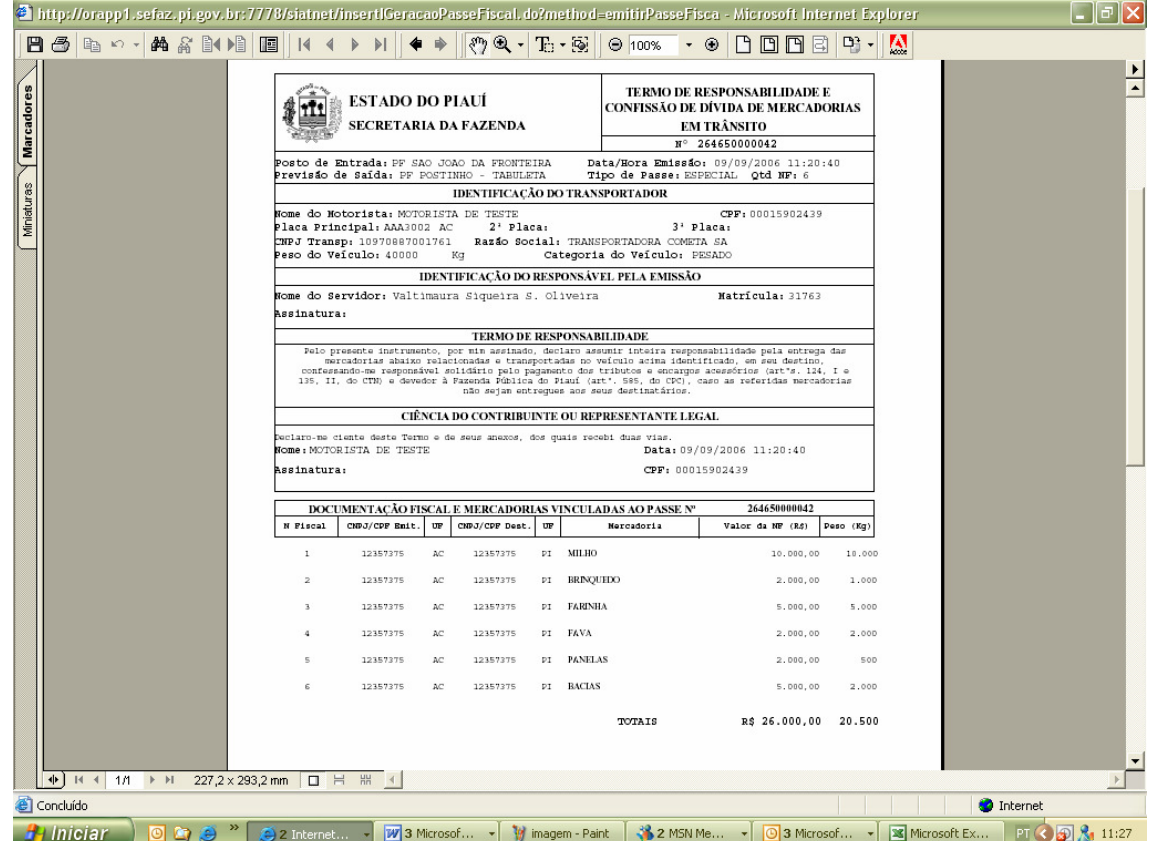

Secretaria<br>da Fazenda

Figura 24: Tela com o formulário do passe especial gerado.

 Os passos para a geração do passe especial são análogos aos do passe normal conforme Figuras 15 a 17;

#### **Atenção:**

Antes de imprimir o passe, verifique se a impressora está configurada para utilização total da área de impressão do formulário (Ofício A4).

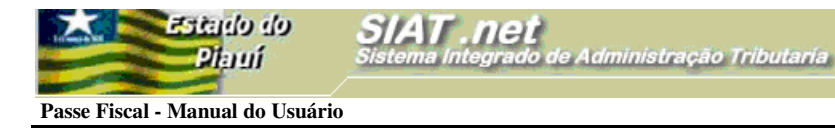

## **BAIXAR UM PASSE FISCAL NORMAL**

- > Submenu "Baixar Passe Fiscal".
	- $\checkmark$  O Termo de Baixa será emitido em 01(uma) via, a qual será entregue ao transportador devidamente assinada pelo servidor responsável pela baixa.

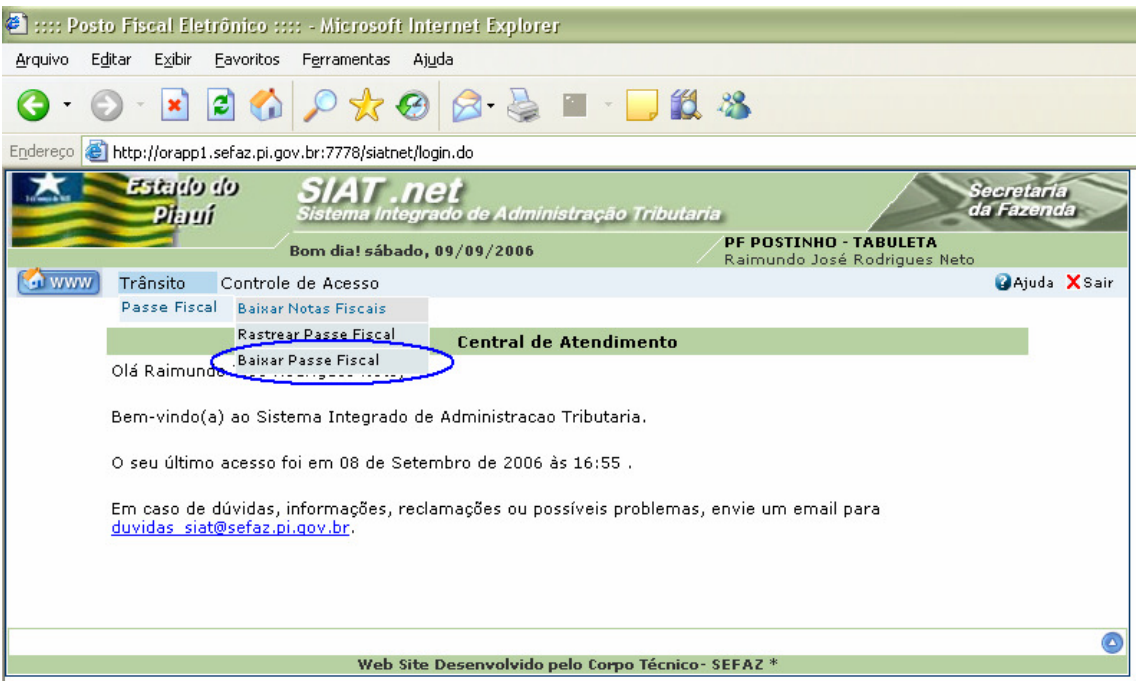

Figura 25: Tela com o submenu do Passe Fiscal.

 Caso a baixa corresponda a um passe NORMAL, o usuário deverá selecionar a opção Baixar Passe Fiscal no submenu;

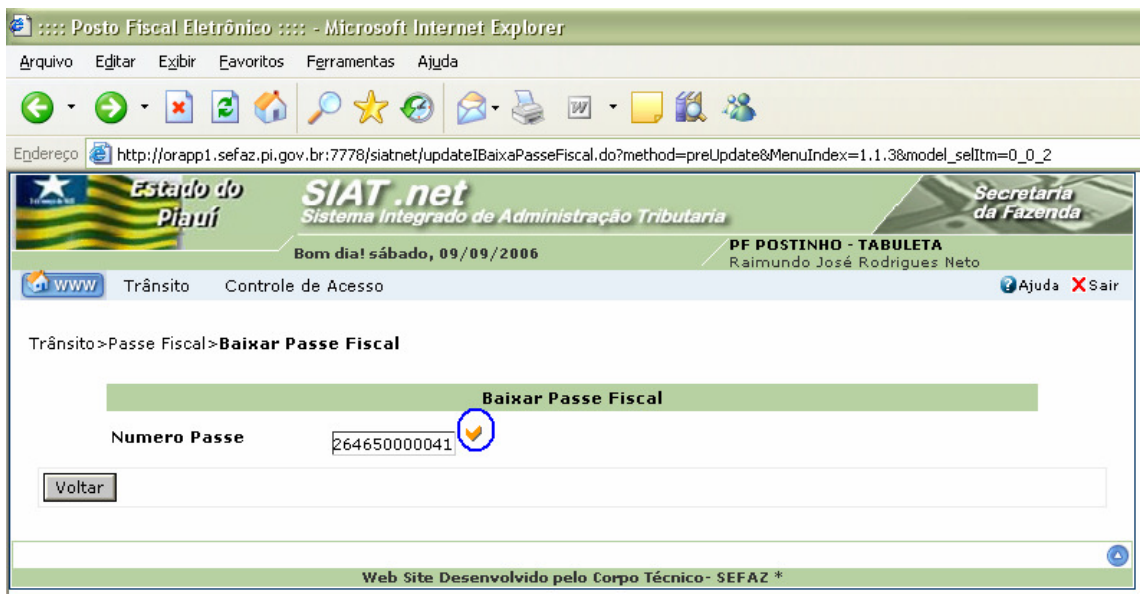

Secretaria da Fazenda do Estado do Piauí – Av. Pedro Freitas, s/nº, Bloco C – Bairro São Pedro – Centro22 **Administrativo – Cep 64018-200 / CNPJ: 06.553.556/0001-91** 

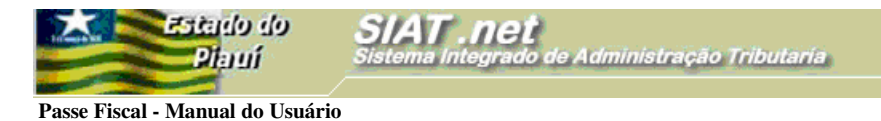

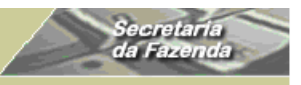

Figura 26: Tela para informação do Passe Fiscal a ser baixado.

 Após a digitação do número do passe entregue pelo transportador, o usuário deverá clicar no botão confirmar em destaque v:

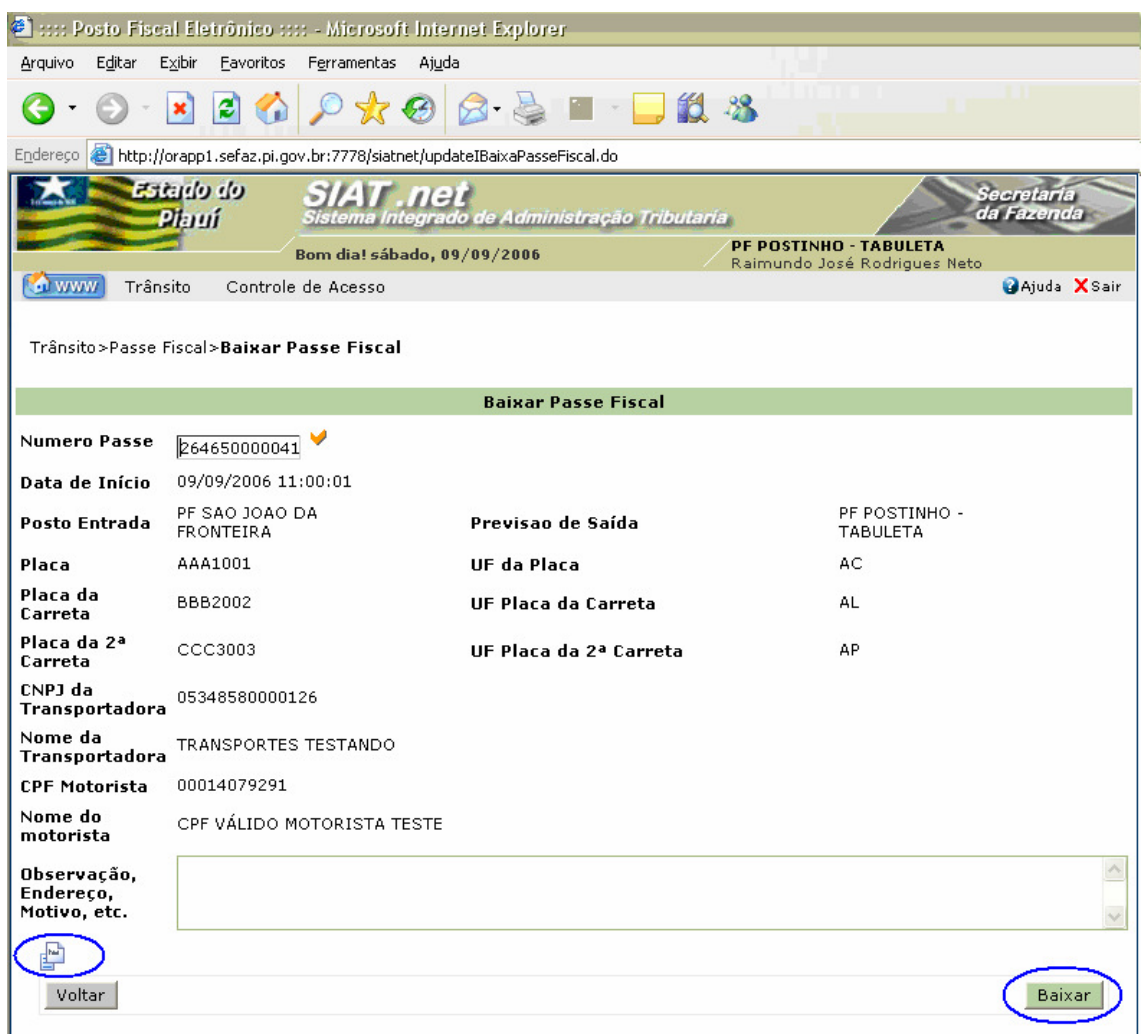

Figura 27: Tela com o dados do passe a ser baixado.

- $\checkmark$  O usuário deverá confrontar os dados acima com o formulário entregue pelo transportador;
- $\checkmark$  O sistema disponibilizará a relação das notas fiscais para visualização após um click no botão , em destaque na Figura 27;
- Para baixar o Passe Fiscal, o usuário deverá clicar no botão **Baixar** em destaque na Figura 27;

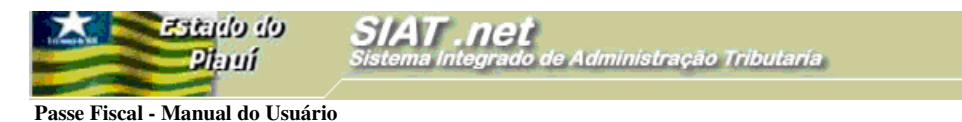

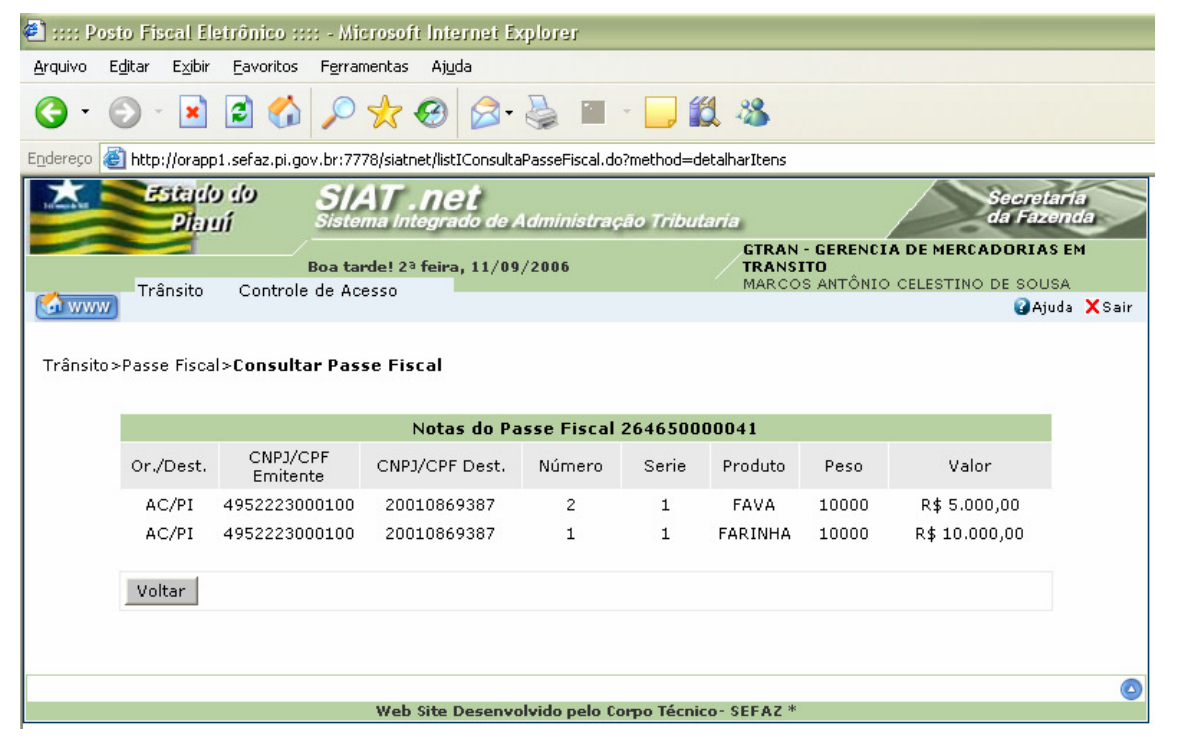

Secretari<br>da Fazeno

Figura 28: Tela com o dados das notas fiscais do passe a ser baixado.

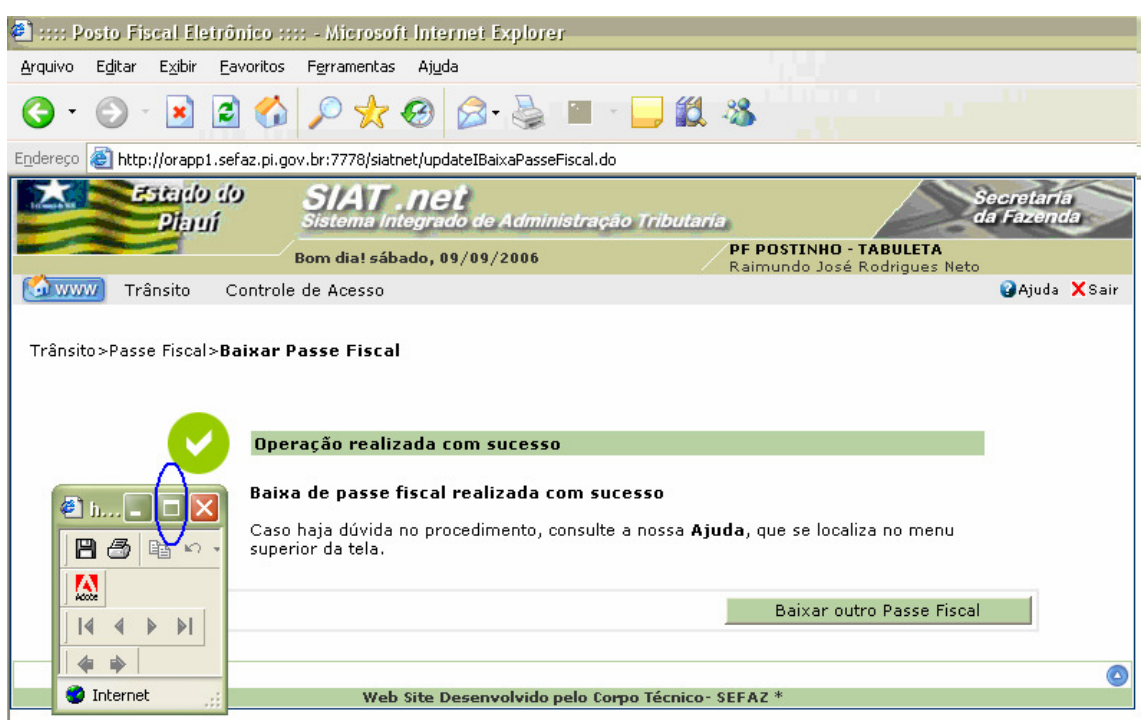

Figura 29: Tela confirmando o sucesso da operação.

 $\checkmark$  O sistema disponibiliza uma tela do ADOBE para maximização pelo usuário e posterior visualização do Termo de Baixa. Basta um click no ícone destacado na figura acima;

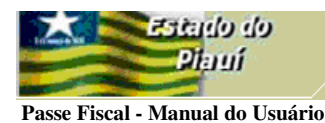

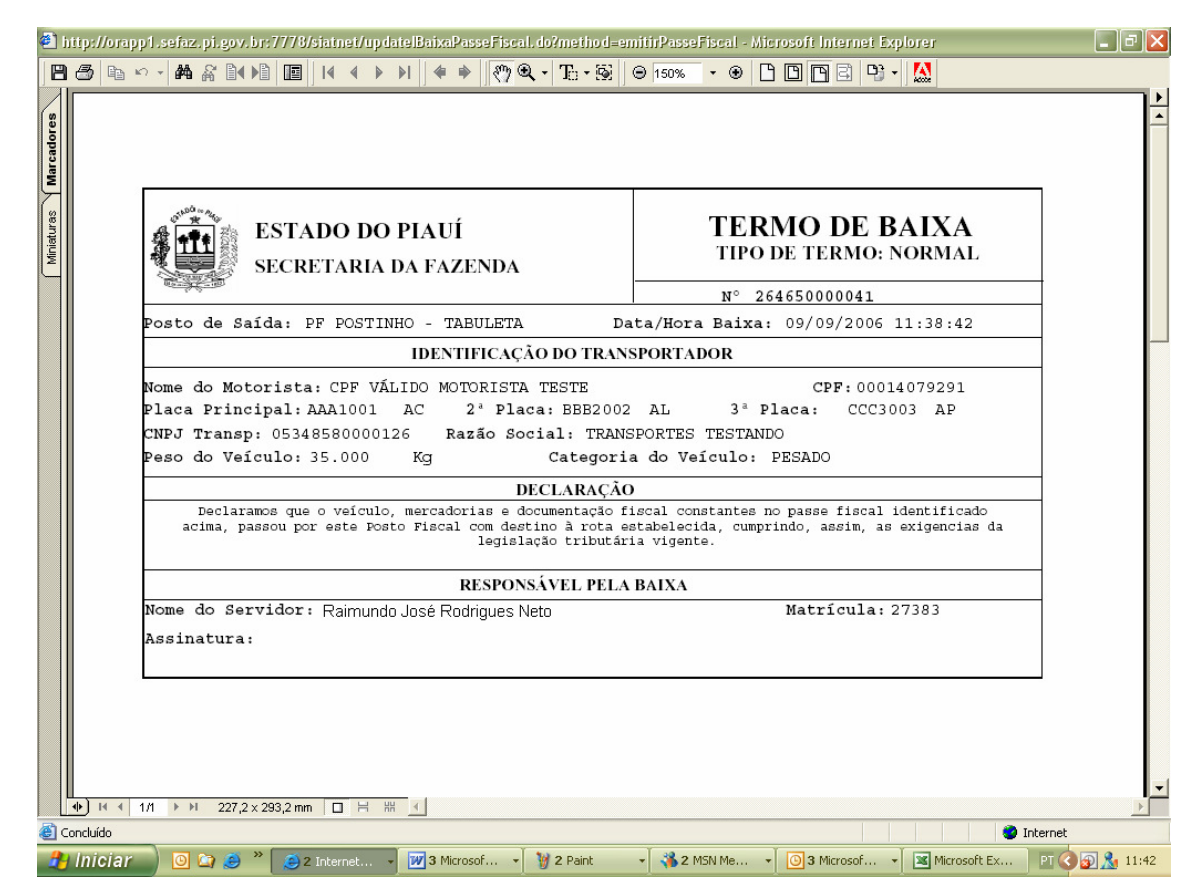

ecretari<br>la Fazen

Figura 30: Tela com o formulário do termo de baixa.

#### **Atenção:**

Antes de imprimir o termo de baixa, verifique se a impressora está configurada para utilização total da área de impressão do formulário (Ofício A4).

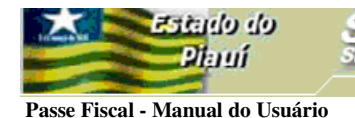

**BAIXAR UM PASSE FISCAL ESPECIAL** 

 $\triangleright$  Submenu "Baixar Notas Fiscais".

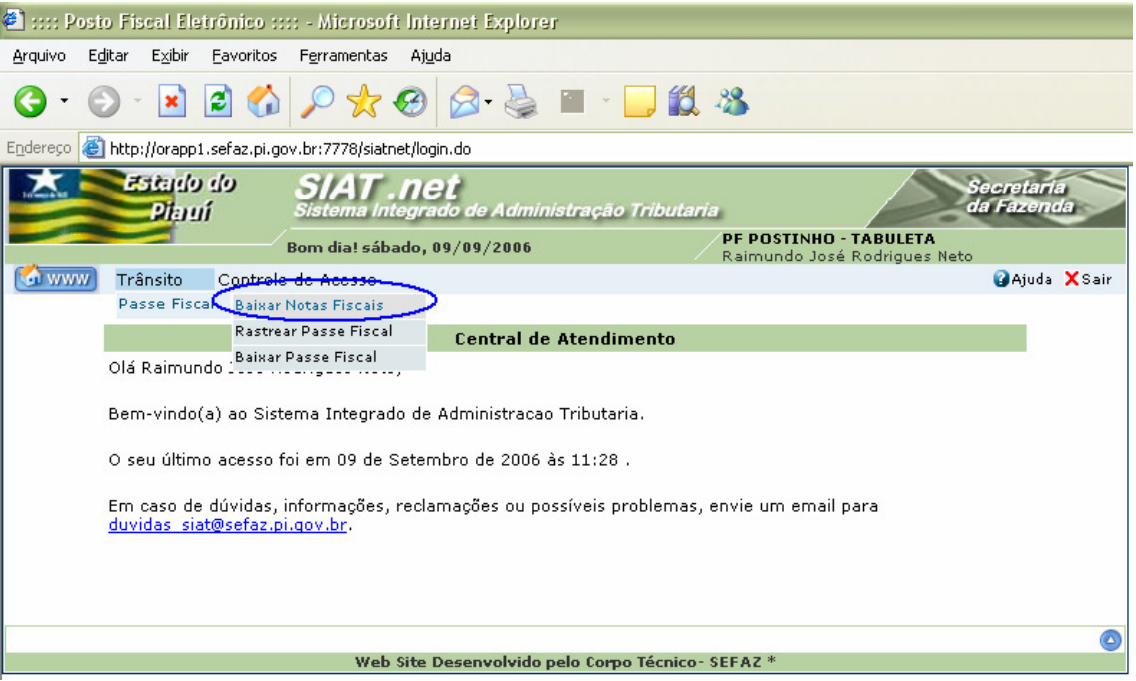

dministracão Tributaria

Figura 31: Tela com o submenu Passe Fiscal.

 $\checkmark$  O usuário deverá selecionar a opção Baixar Notas Fiscais no submenu;

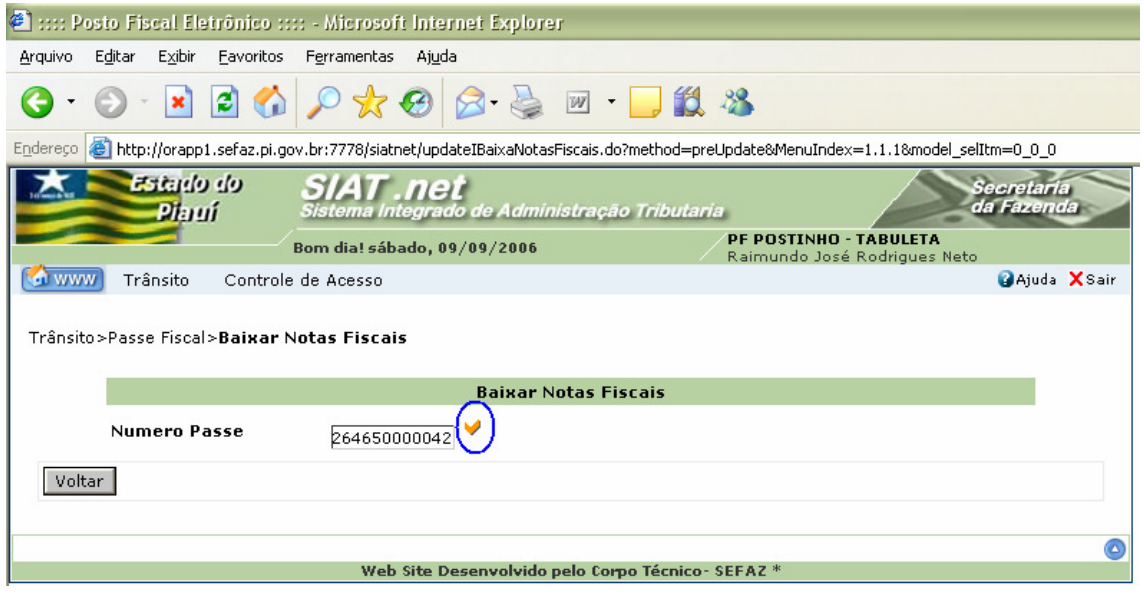

Figura 32: Tela para informação do Passe Fiscal a ser baixado.

 Após a digitação do número do passe entregue pelo transportador, o usuário deverá clicar no botão confirmar em destaque  $\vee$ ;

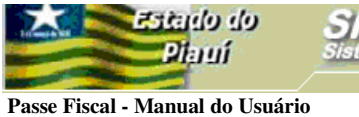

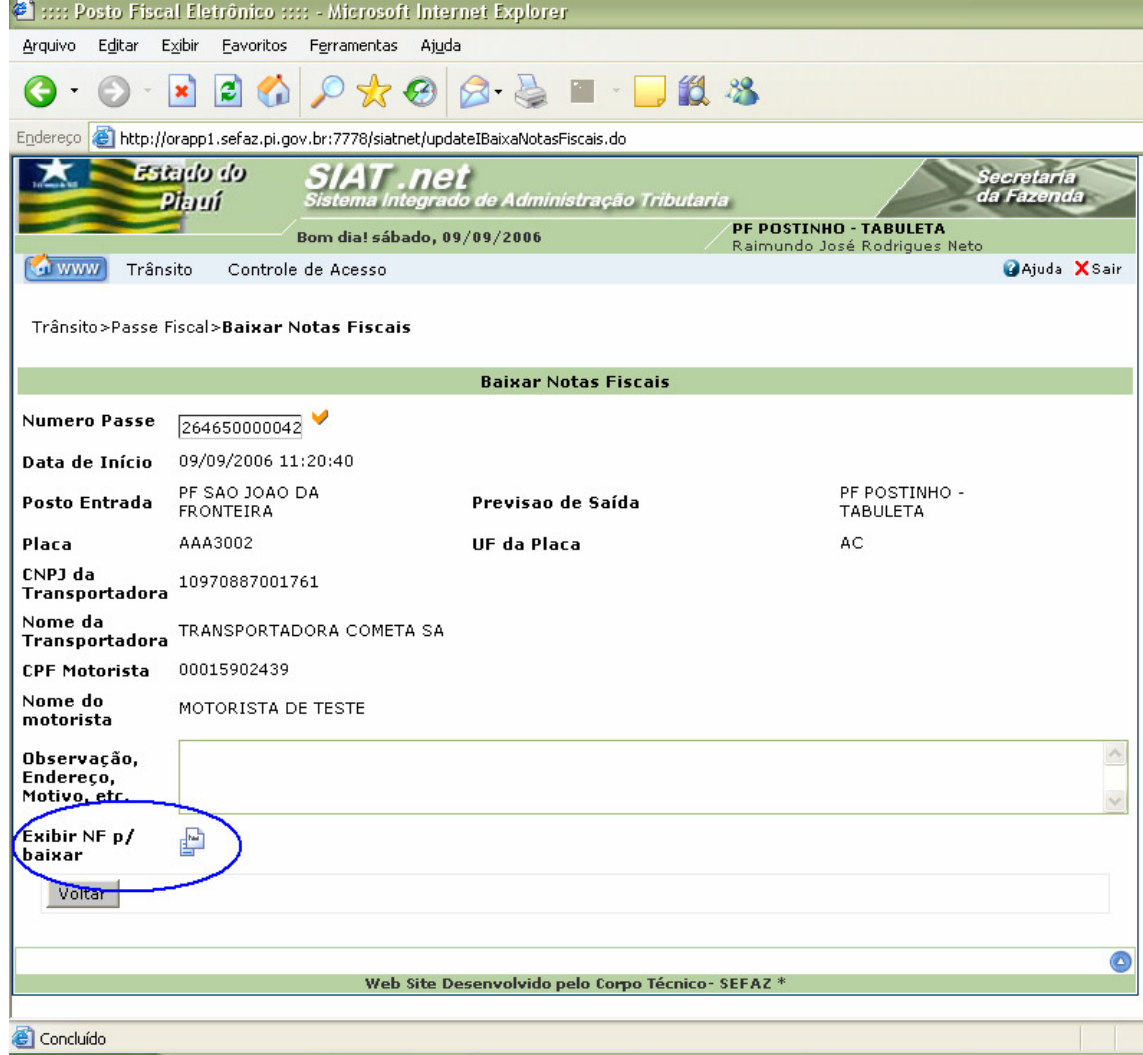

Secretari<br>da Fazen

Figura 33: Tela com o dados do passe a ser baixado.

- O usuário deverá confrontar os dados acima com o formulário entregue pelo transportador;
- $\checkmark$  O sistema disponibilizará a relação das notas fiscais para baixar (Figura 34), após

um *click* no botão , em destaque na Figura 33;

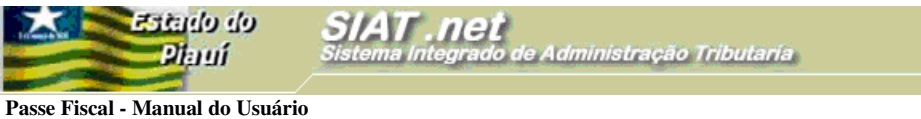

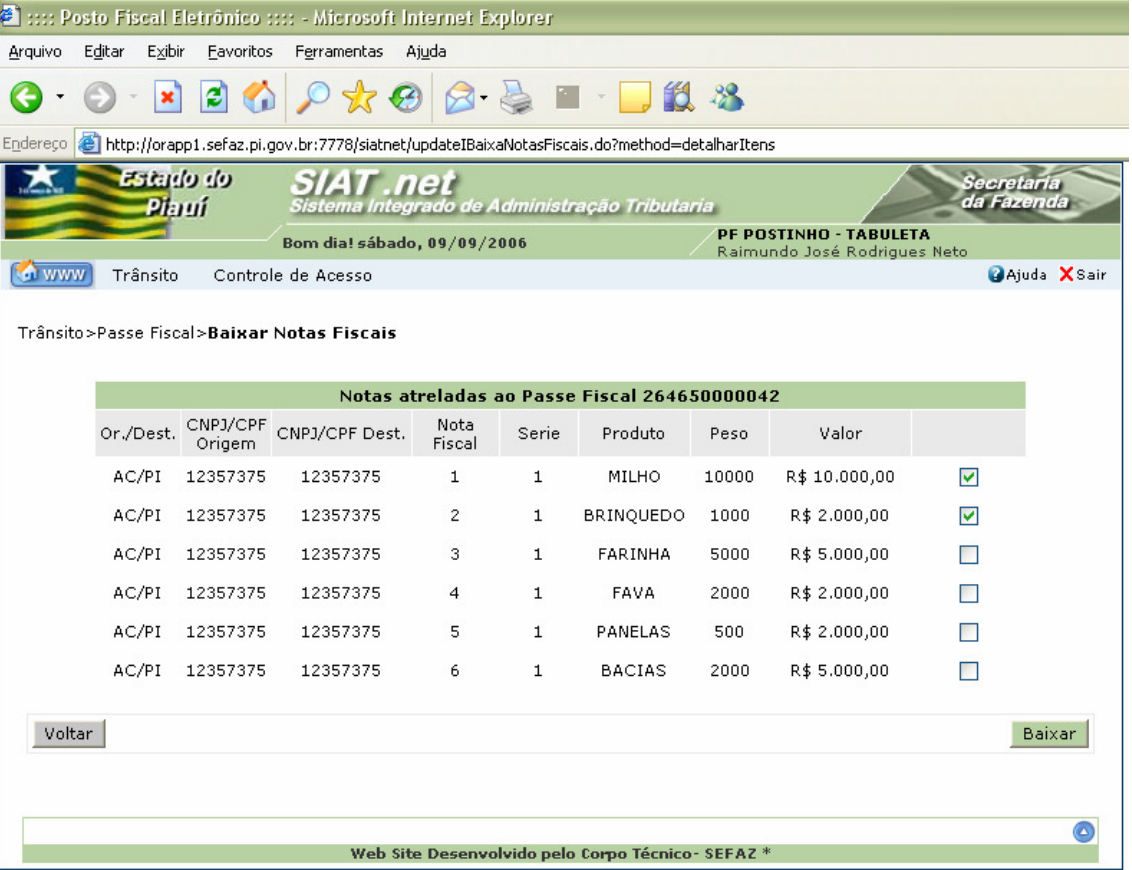

Figura 34: Tela com a relação das notas fiscais a serem baixadas.

- $\checkmark$  Na figura acima, o sistema disponibiliza a relação das notas fiscais a serem baixadas. O usuário deverá selecionar as notas fiscais correspondentes às mercadorias que estão saindo do Estado do Piauí e clicar no botão **Baixar**. No caso acima, foram selecionadas as notas fiscais números 1 e 2;
- $\checkmark$  Caso o transportador decida sair do Estado do Piauí com todas as notas fiscais constantes do Passe Fiscal, o usuário deverá selecionar todas as notas fiscais para a baixa;

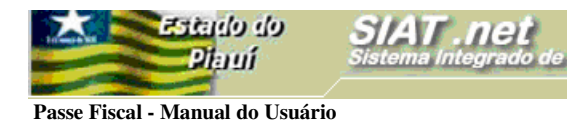

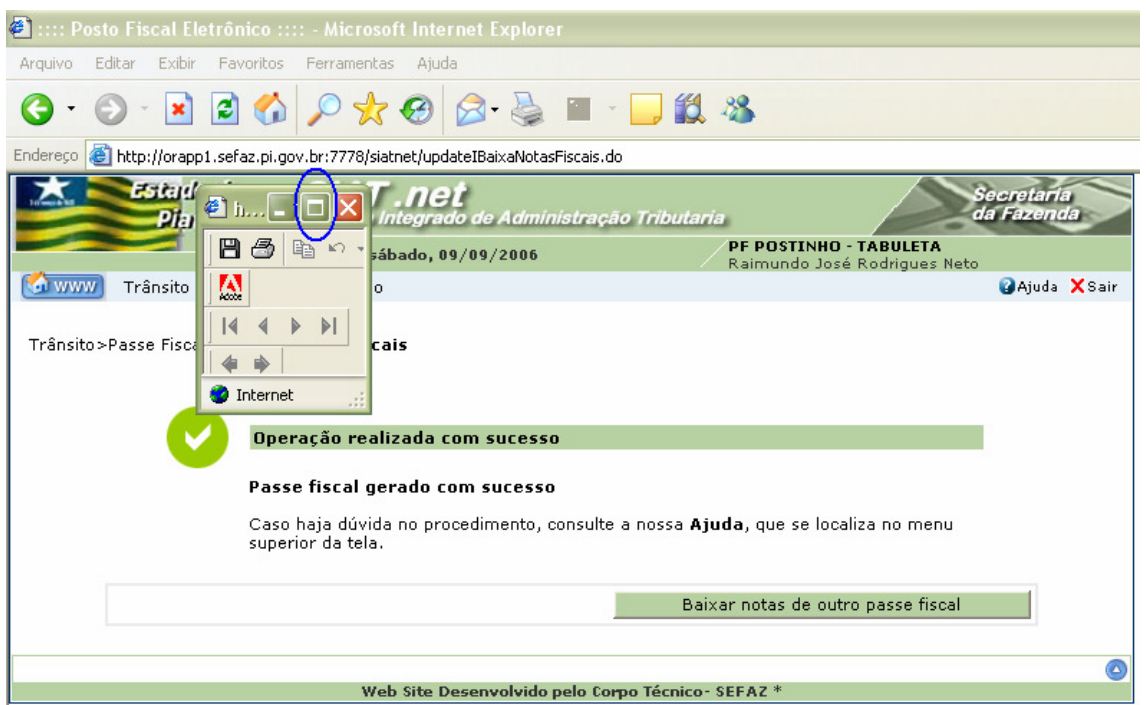

Secretaria<br>da Fazenda

Figura 35: Tela confirmando o sucesso da operação.

 O sistema disponibiliza uma tela do ADOBE para maximização pelo usuário e posterior visualização do Termo de Baixa. Basta um click no ícone destacado na figura acima;

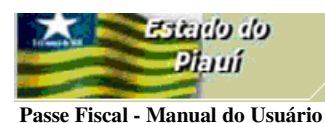

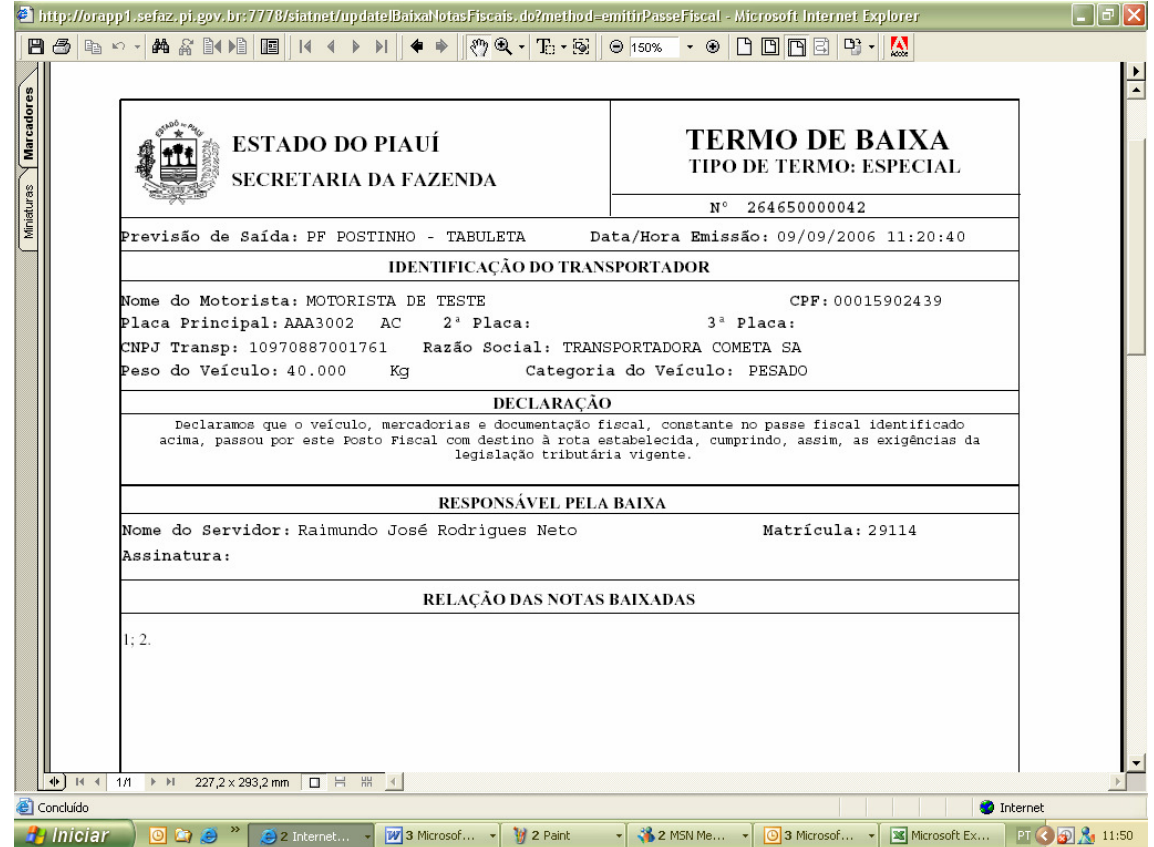

 $121$ 

Secretaria<br>da Fazenda

Figura 36: Tela com o formulário do termo de baixa.

 O formulário apresenta a relação das notas fiscais, correspondente à baixa efetivada;

#### **Atenção:**

Antes de imprimir o termo de baixa, verifique se a impressora está configurada para utilização total da área de impressão do formulário (Ofício A4).

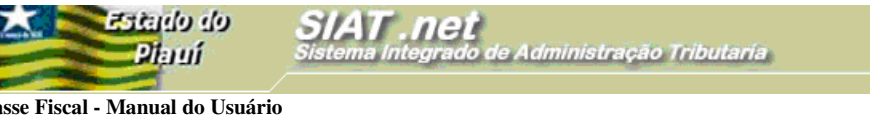

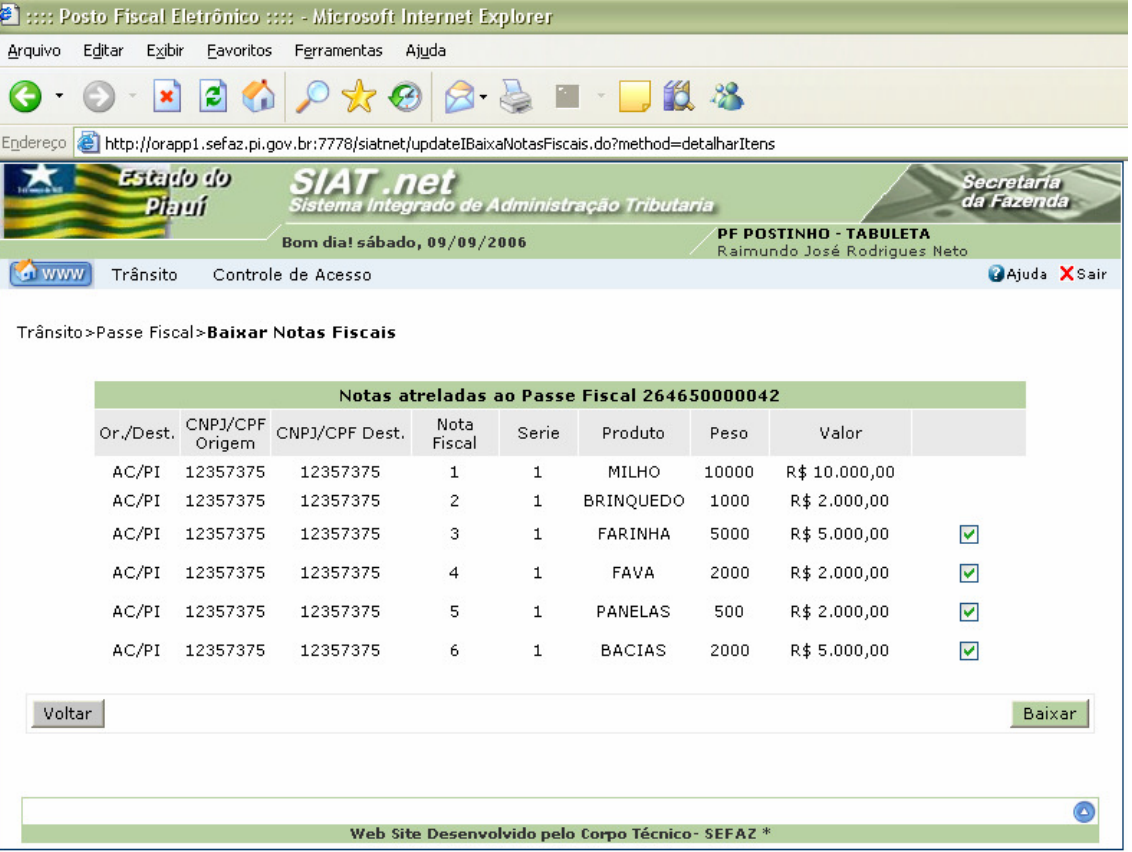

Secretari<br>da Fazen

Figura 37: Tela com a relação das notas fiscais a serem baixadas.

- $\checkmark$  Na figura acima, após repetição das operações da Figura 31 a 33, o sistema disponibiliza a relação das notas fiscais a serem baixadas. O usuário deverá selecionar as notas fiscais correspondentes às mercadorias que estão saindo do Estado do Piauí e clicar no botão **Baixar**. No caso acima, foram selecionadas as notas fiscais números 3, 4, 5 e 6;
- Observe-se que as notas fiscais da baixa anterior não estão disponíveis para seleção.

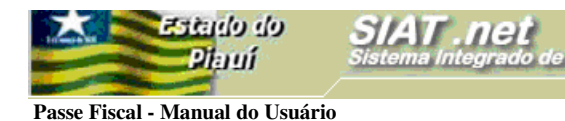

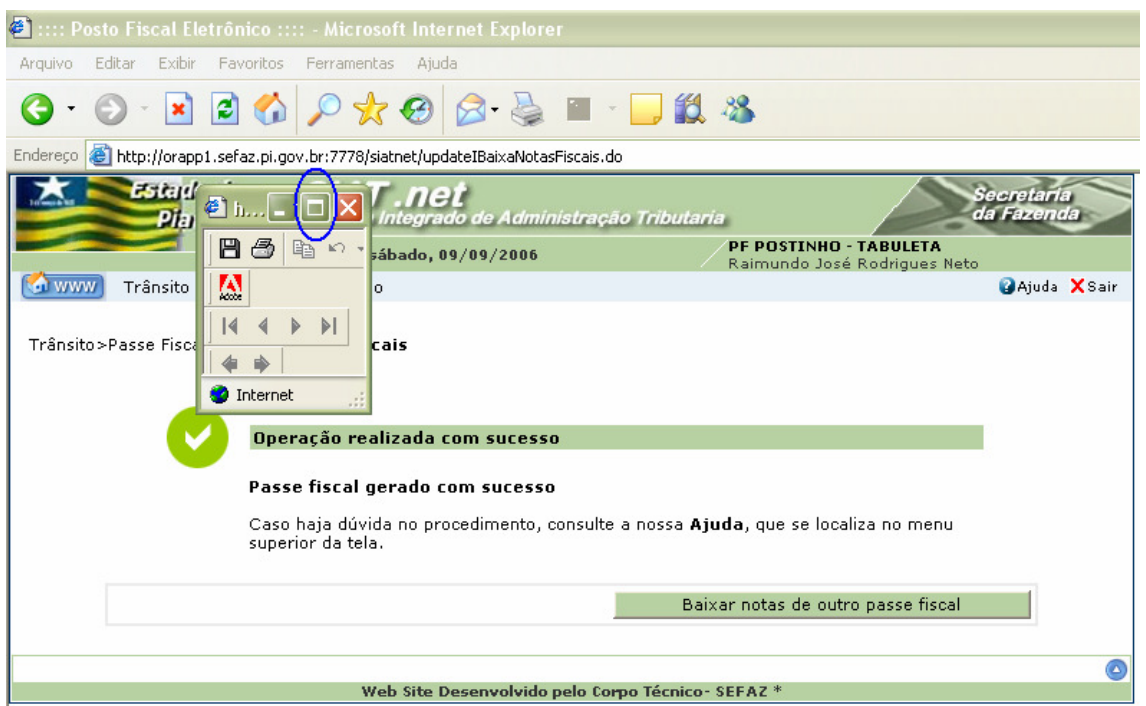

Secretaria<br>da Fazenda

Figura 38: Tela confirmando o sucesso da operação.

 O sistema disponibiliza uma tela do ADOBE para maximização pelo usuário e posterior visualização do Termo de Baixa. Basta um click no ícone destacado na figura acima;

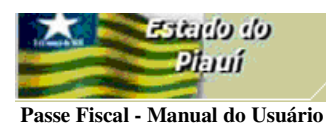

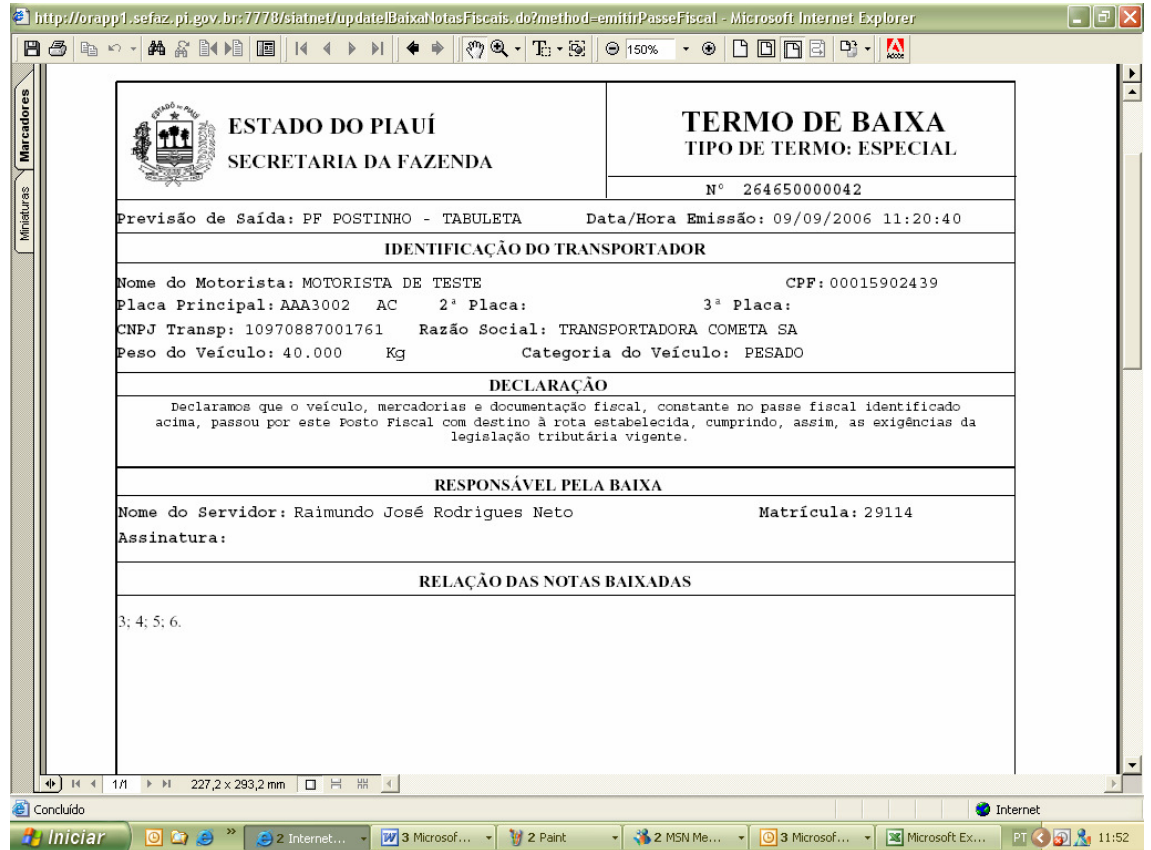

Secretaria<br>da Fazenda

nen

Figura 39: Tela com o formulário do Termo de Baixa.

#### **Atenção:**

Antes de imprimir o passe, verifique se a impressora está configurada para utilização total da área de impressão do formulário (Ofício A4).

## **RASTREAR PASSE FISCAL**

> Submenu "Rastrear Passe Fiscal".

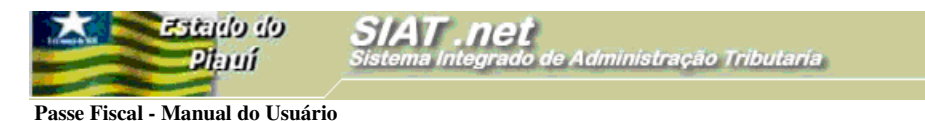

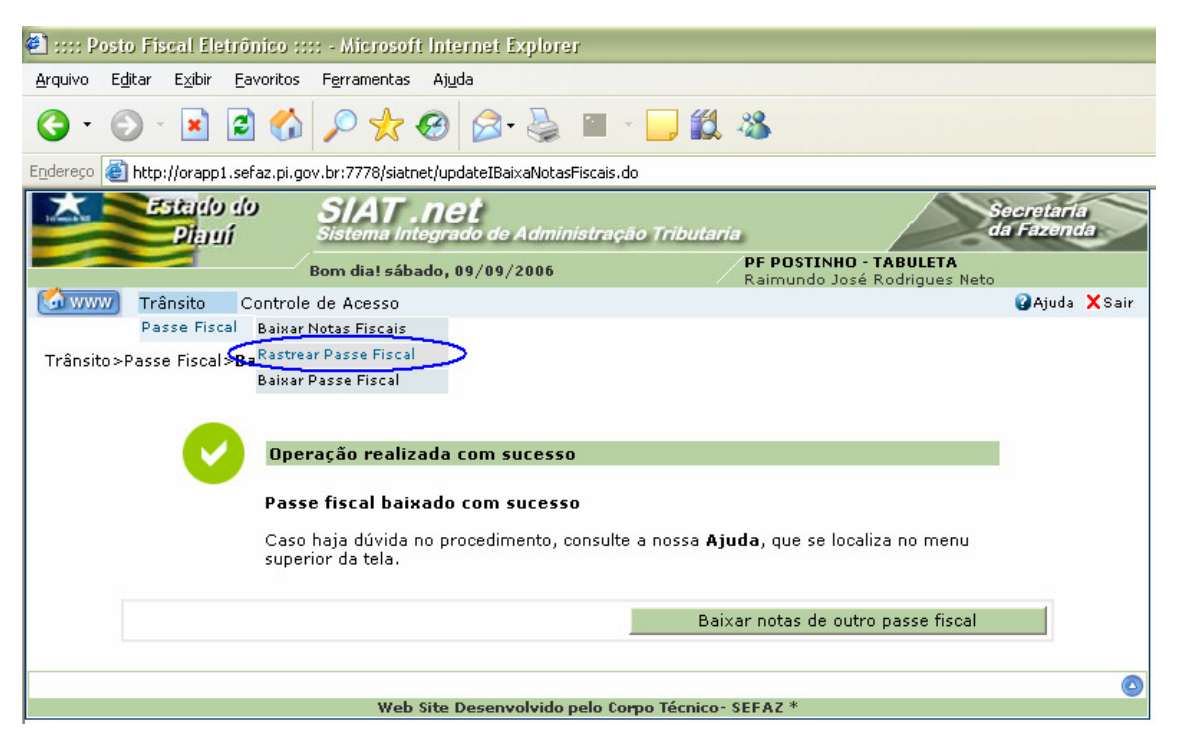

ecretari<br>la Fazen

Figura 40: Tela com o submenu Rastrear Passe Fiscal.

 $\checkmark$  Essa funcionalidade permite visualizar as operações vinculadas a determinado Passe Fiscal desde a sua emissão até a baixa.

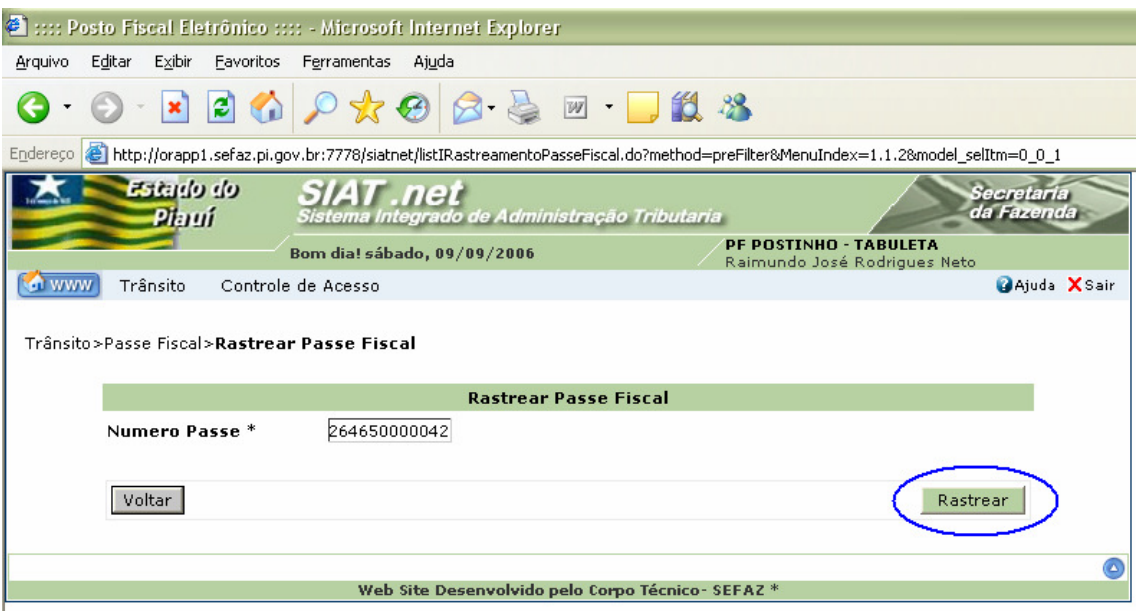

Figura 41: Tela para informação do Passe Fiscal a ser rastreado.

 O usuário deverá informar o número do passe a ser rastreado e clicar no botão **Rastrear**, destacado na figura acima.

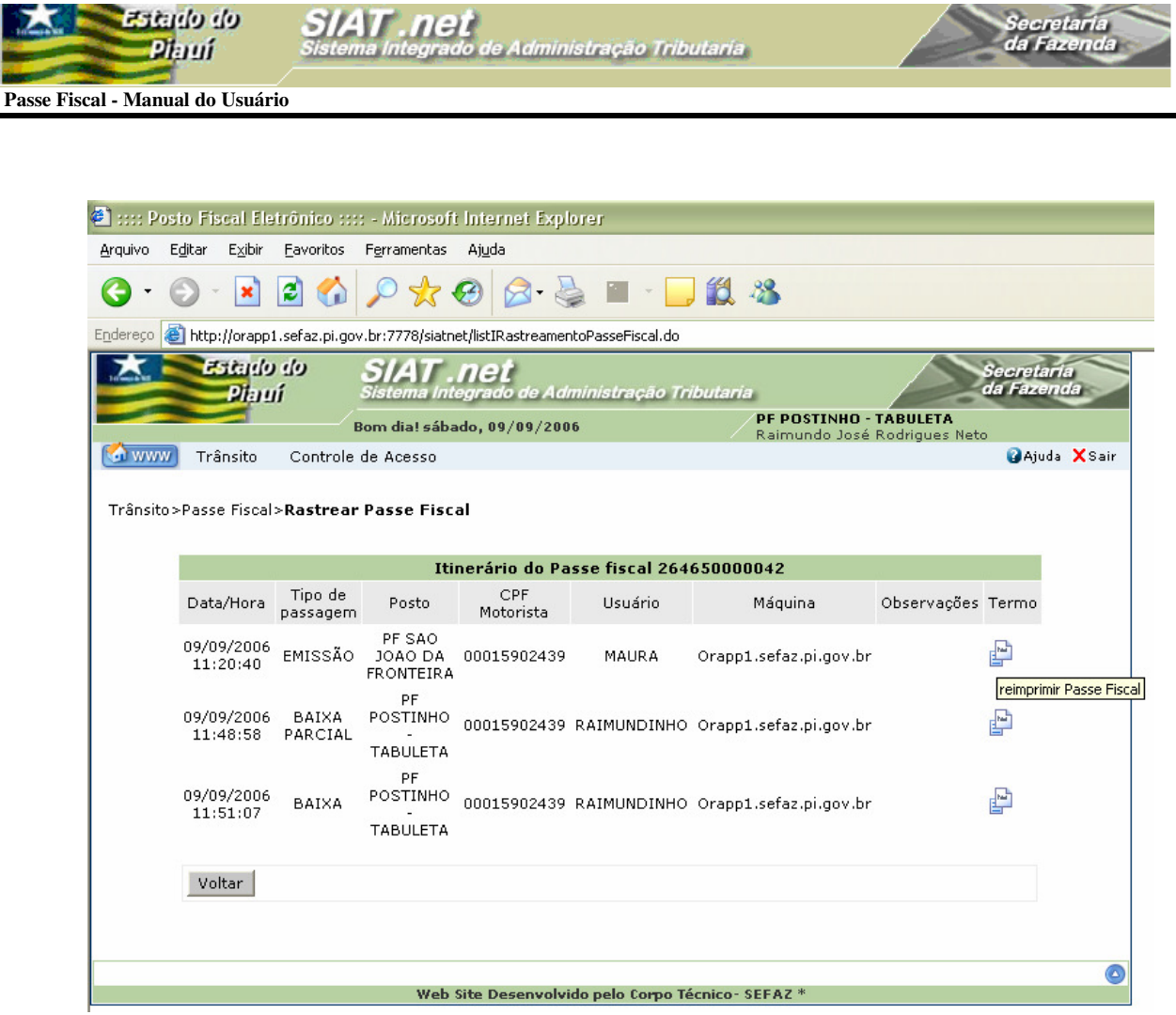

Figura 42: Tela com o itinerário do passe rastreado.

 A partir dessa tela o usuário poderá reimprimir o Passe Fiscal e as baixas efetuadas;

## **CONTROLAR PASSE FISCAL**

> Submenu "Controlar Passe Fiscal".

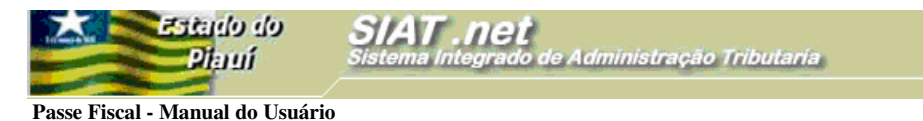

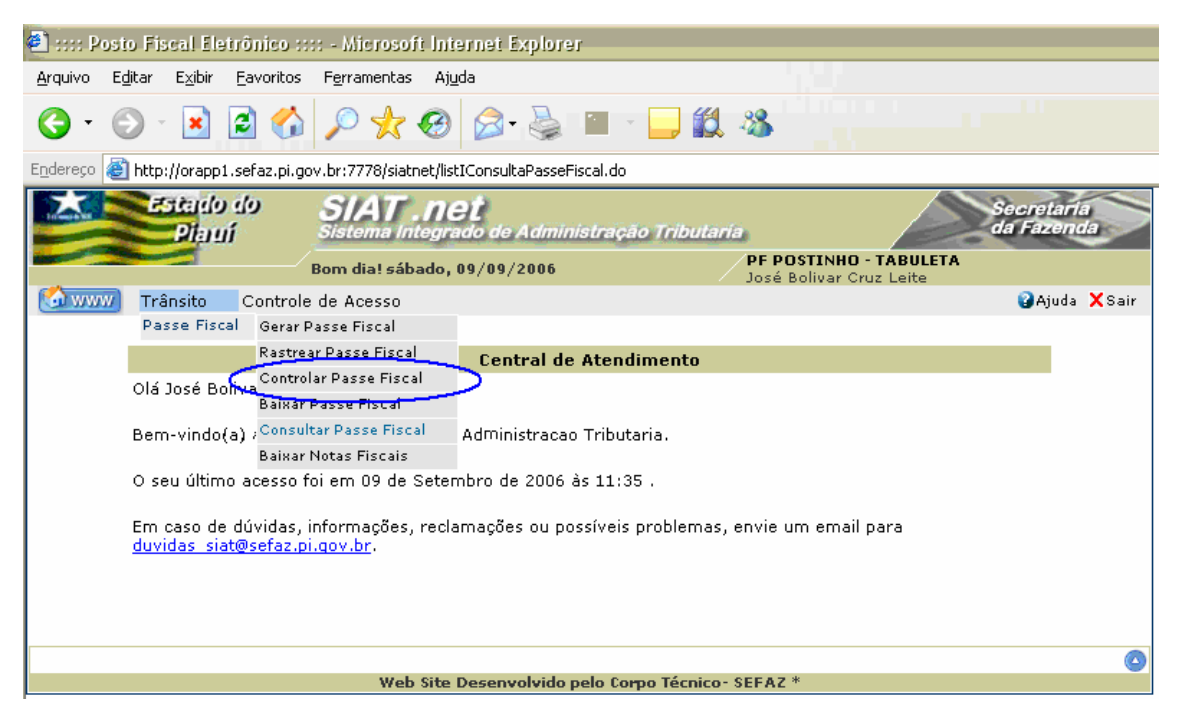

ecretari

Figura 43: Tela com o submenu Rastrear Passe Fiscal.

- Essa funcionalidade será utilizada nos postos fiscais intermediários quando o usuário registrará a passagem do veículo;
- A tela para o controle será disponibilizada após um click na opção **Controlar Passe Fiscal** no submenu,

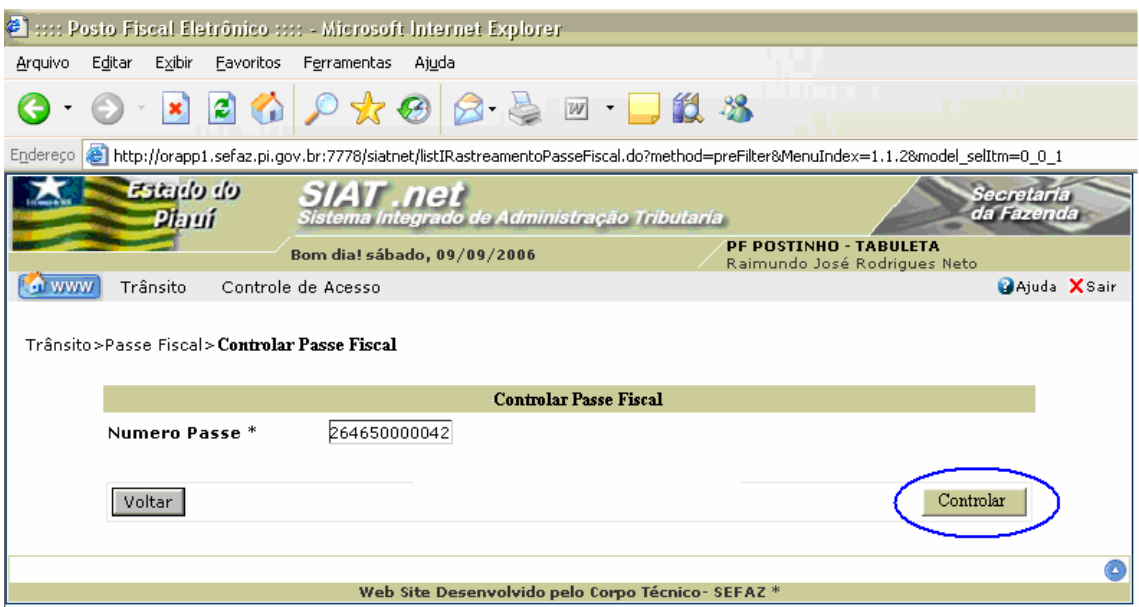

Figura 44: Tela Controlar Passe Fiscal.

O usuário deverá informar o número do passe a ser controlado e clicar no botão

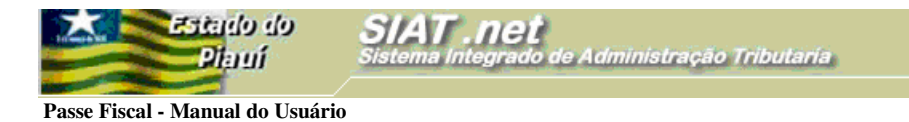

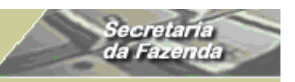

**Controlar**, destacado na figura acima.

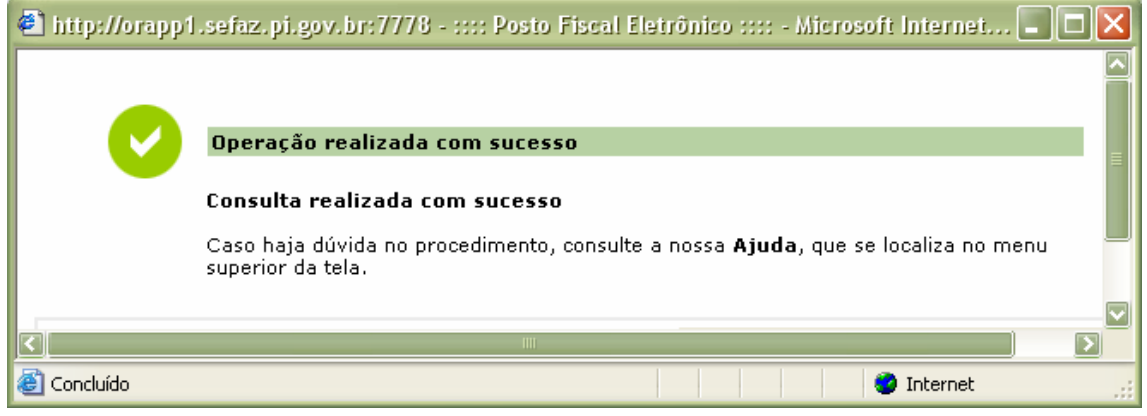

Figura 45: Tela com mensagem do sistema.

 $\checkmark$  Mensagem confirmando o sucesso da operação.

## **CONSULTAR PASSE FISCAL**

> Submenu "Consultar Passe Fiscal".

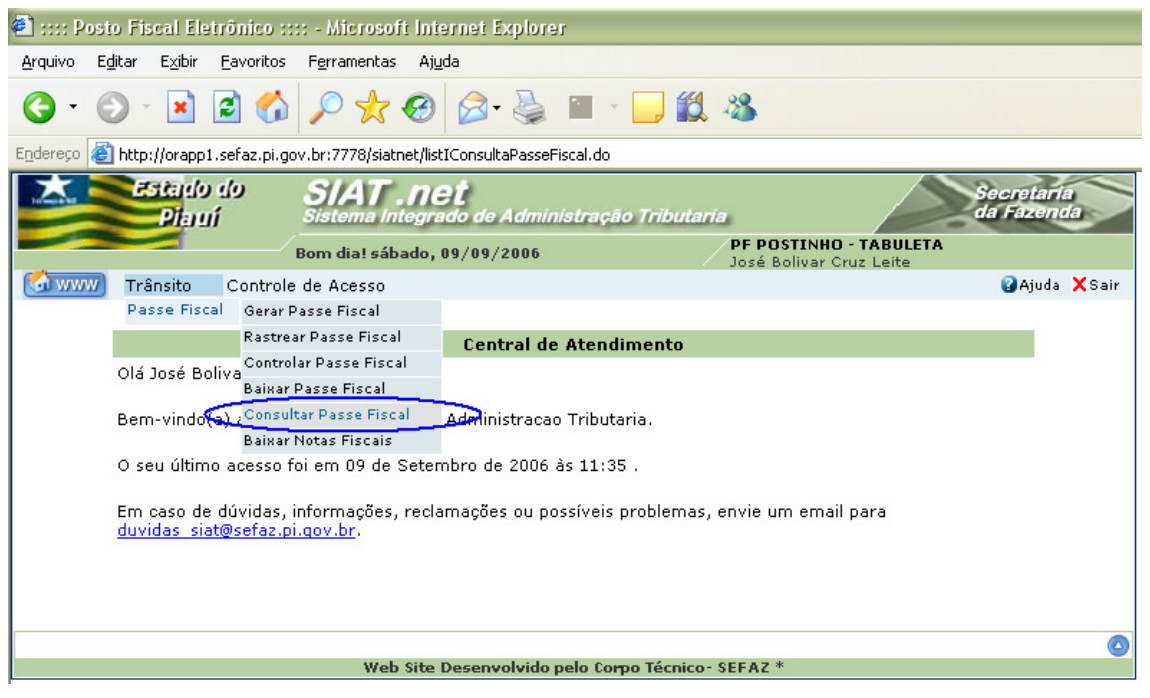

Figura 46: Tela como submenu Consultar Passe Fiscal.

- $\checkmark$  A funcionalidade Consultar Passe Fiscal é gerencial e somente supervisores, coordenadores e gestores terão acesso;
- $\checkmark$  A partir dessa funcionalidade o usuário poderá:
	- Consultar um Passe Fiscal;

 **Passe Fiscal - Manual do Usuário** 

Estado do

Phuí

- Consultar os Passes Fiscais normais ou especiais emitidos por período com status "em aberto", "baixados" ou todos;
- Consultar os Passes Fiscais normais ou especiais emitidos em uma data específica com status "em aberto", "baixados" ou todos;
- Consultar os Passes Fiscais normais ou especiais emitidos para uma determinada placa com status "em aberto", "baixados" ou todos;
- Consultar os Passes Fiscais normais ou especiais emitidos para um motorista com status "em aberto", "baixados" ou todos;
- Consultar os Passes Fiscais normais ou especiais emitidos com previsão de saída em um determinado posto fiscal;
- Consultar os Passes Fiscais normais ou especiais emitidos por um determinado posto de entrada;
- Consultar os passes normais ou especiais por da efetiva baixa;
- Outras.

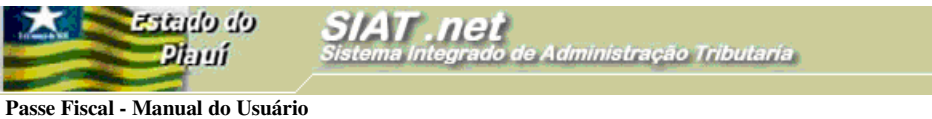

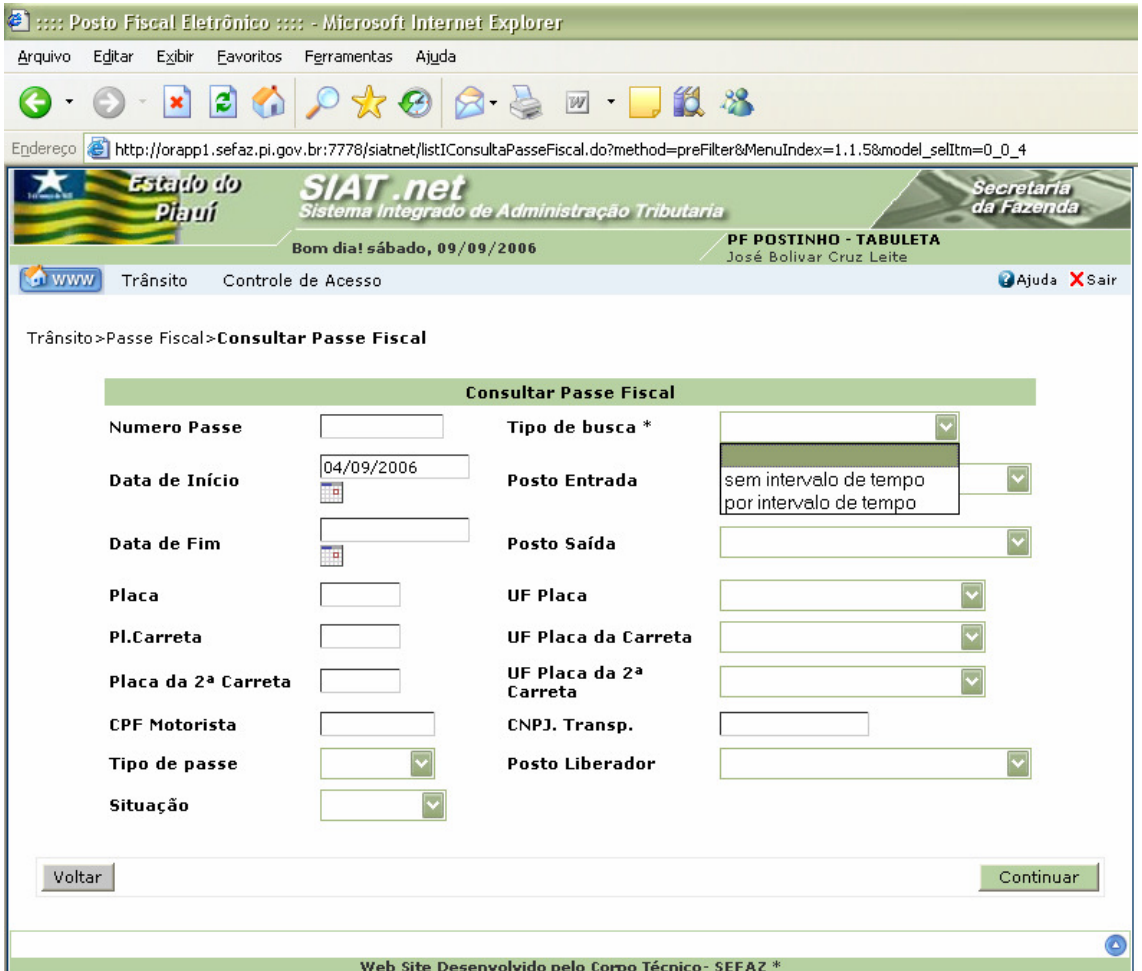

Secretaria<br>da Fazenda

Figura 47: Tela com os campos de consulta.

 Caso o usuário selecione a opção "sem intervalo de tempo", o sistema retornará todos os Passes Fiscais emitidos na data registrada no campo **Data de Início**, no exemplo, 04/09/2006. Caso a escolha recaia na opção "por intervalo de tempo", o sistema retornará todos os passes emitidos do dia correspondente ao registrado no campo **Data de início** até a data atual.

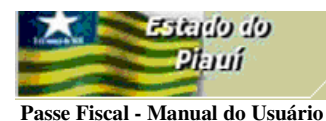

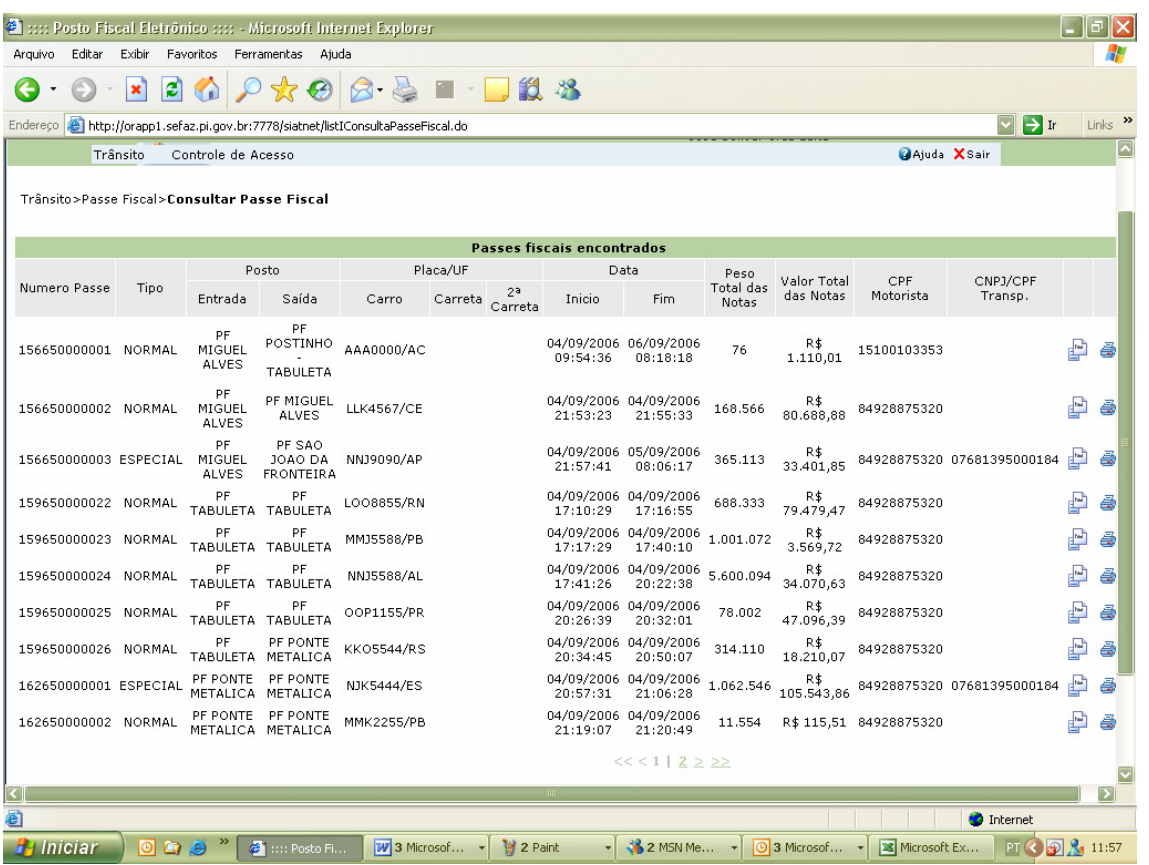

Secretari<br>da Fazen

Figura 48: Tela com o resultado da consulta "sem intervalo de tempo".

 $\checkmark$  No relatório acima, a consulta foi feita "sem intervalo de tempo", e o sistema só retornou os Passes Fiscais emitidos no dia 04/09/2006.

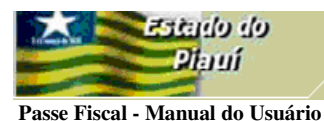

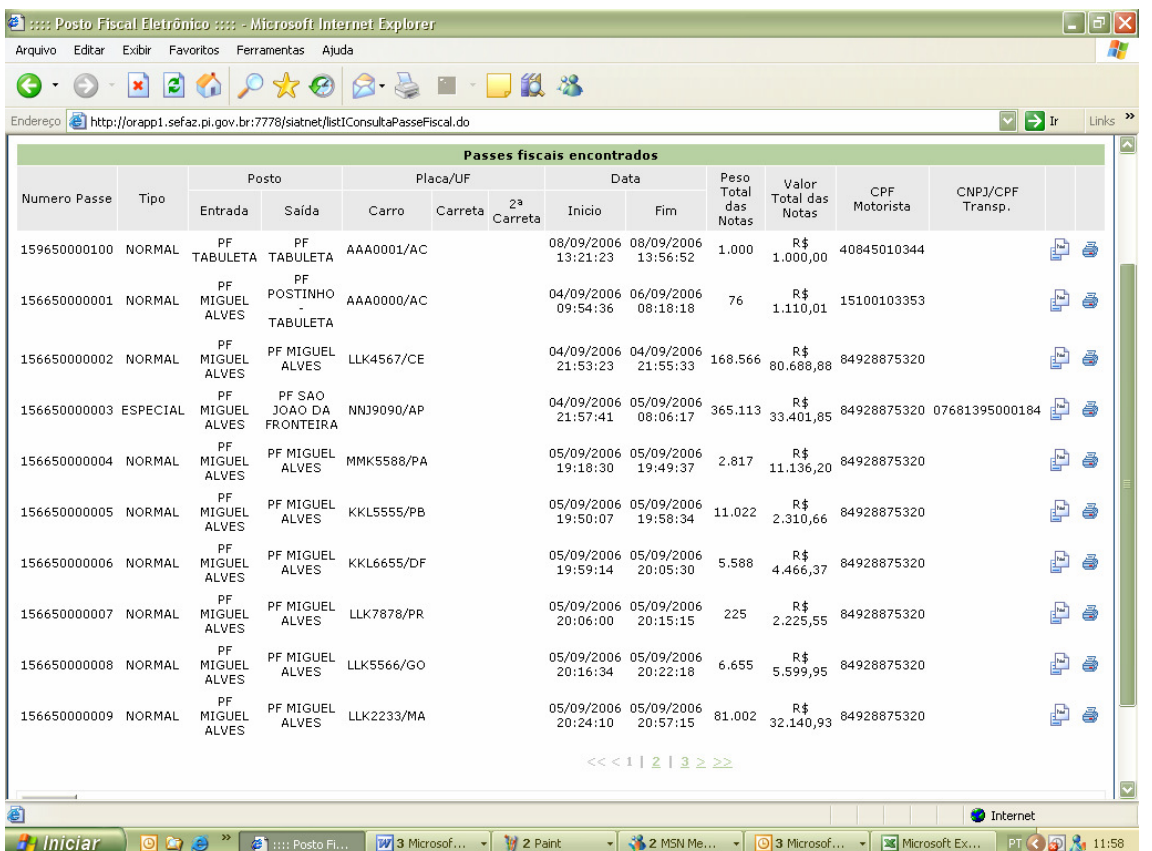

Secretaria<br>da Fazend

Figura 49: Tela com o resultado da consulta "por intervalo de tempo".

 $\checkmark$  No relatório acima, a consulta foi feita "por intervalo de tempo", e o sistema retornou os Passes Fiscais emitidos do dia 04/09/2006 até a data atual.

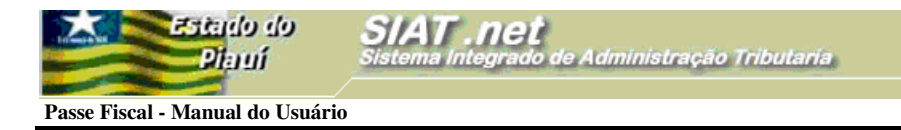

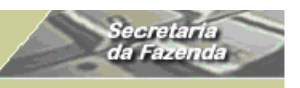

## **ALTERAR SENHA**

 Essa funcionalidade permite que o usuário altere sua senha de acesso às opções do SIAT.net.

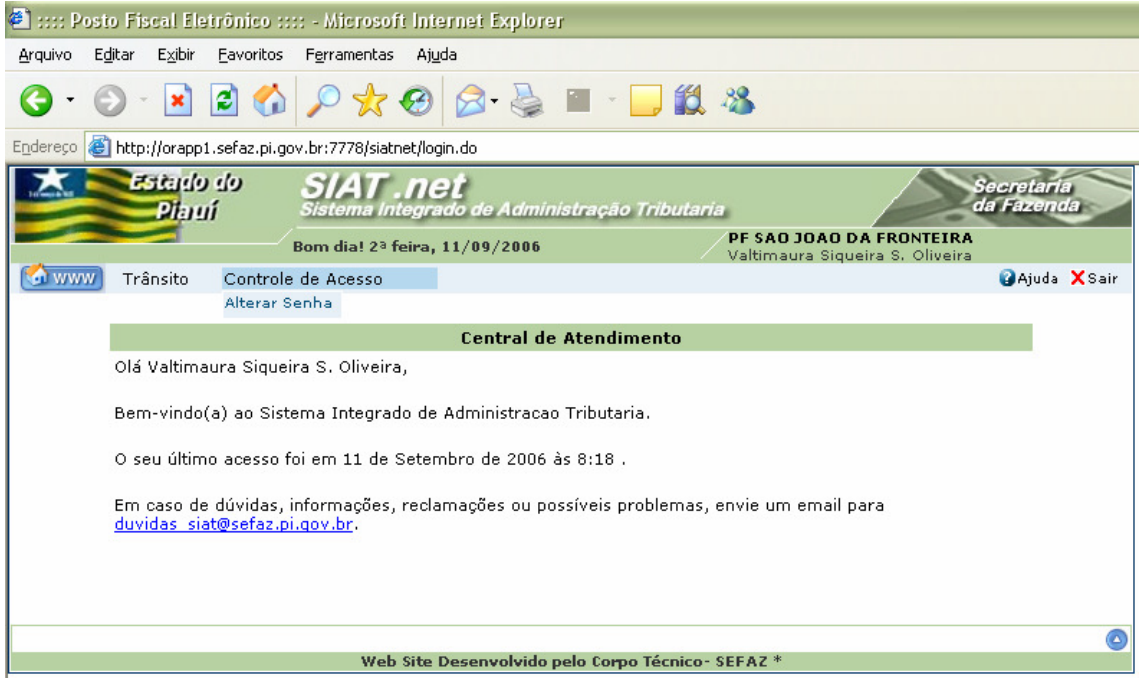

Figura 50: Tela com o submenu Alterar Senha

 $\checkmark$  O usuário deverá clicar na opção Alterar Senha

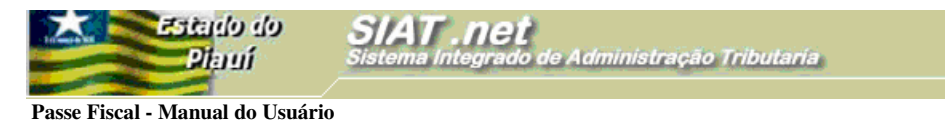

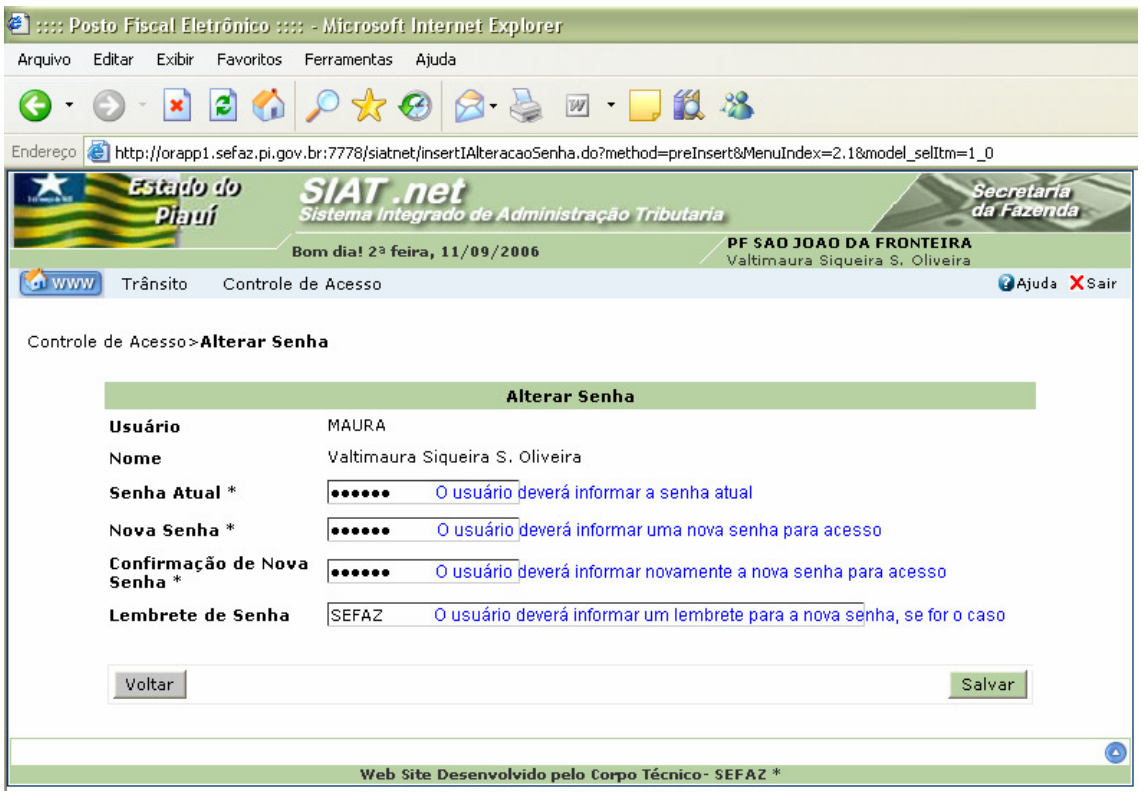

Secretaria<br>da Fazenda

Figura 51: Tela Alterar Senha.

 O usuário deverá seguir os passos discriminados nos campos e efetivar a alteração com um click no botão **Salvar**;

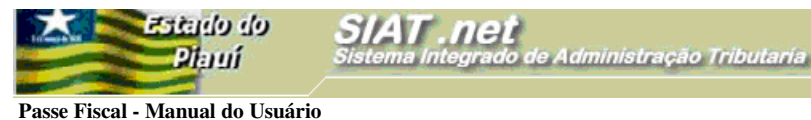

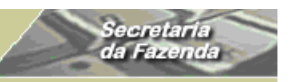

## **ESCLARECIMENTOS:**

- $\checkmark$  Não se poderá gerar um Passe Fiscal para uma placa vinculada a um Passe Fiscal pendente;
- Não se poderá gerar um Passe Fiscal para um CPF do Motorista vinculado a um Passe Fiscal pendente;
- $\checkmark$  Nas situações de carga fechada com notas fiscais manifestadas, em que o número de notas fiscais for superior a 20 (vinte) unidades, o usuário poderá gerar o Passe Fiscal com a inserção do(s) manifesto(s), obedecendo ao que se segue:
	- O número de cada manifesto deverá ser informado no campo **Num. Nota**;
	- O campo **Série,** deverá ser preenchido com o número 1(um);
	- Nos campos correspondentes ao CNPJ e UF do emitente e destinatário, o usuário deverá informar os dados da transportadora;
	- O campo **Produto,** deverá ser preenchido com a mercadoria de maior valor;
	- No campo **Peso,** o usuário deverá informar o peso total do manifesto em kg;
	- No campo **Valor,** o usuário deverá informar o valor total do manifesto;

### **Atenção:**

Nesse caso, o usuário deverá anexar as cópia(s) do(s) manifesto(s) à via do Passe Fiscal retida no posto fiscal responsável pela geração.

- $\checkmark$  Quando for detectado um erro após a geração de um passe, o supervisor deverá baixar o passe, informando o motivo no campo **Observação**, para que o passe possa ser gerado novamente;
- $\checkmark$  O Passe Fiscal só será gerado ou baixado em postos fiscais informatizados e com INTRANET;
- $\checkmark$  Os postos fiscais não informatizados e que não possuem INTRANET emitirão o Passe Fiscal a partir de formulários de segurança em 03 (três) vias;

 **Passe Fiscal - Manual do Usuário** 

Estado do

Piauí

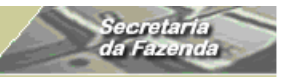

- $\checkmark$  Na geração do passe, o motorista deverá ser informado da impossibilidade da baixa do Passe Fiscal caso o posto fiscal de saída não seja informatizado. Deverá ser orientado a providenciar a comprovação da entrega das mercadorias ao destinatário para que a baixa seja efetuada na próxima passagem pelo Estado do Piauí;
- Caso o sistema esteja "fora do ar", no momento da geração de um Passe Fiscal, o usuário deverá emitir o passe por meio de formulário de segurança em 03(três) vias. Caso o sistema volte antes do tempo mínimo previsto para o itinerário, o usuário deverá inserir o passe no sistema e avisar ao posto fiscal previsto para a saída. Caso contrário, o usuário não deverá inserir o Passe Fiscal no sistema e a baixa deverá ser executada manualmente;
- $\checkmark$  Caso o sistema se encontre "fora do ar", no momento da baixa de um Passe Fiscal, o usuário deverá encaminhar o Passe Fiscal para o supervisor do posto, para que seja feita a baixa manual e, após a conexão do sistema, efetuar a baixa eletrônica;
- Caso a pane no sistema perdure, o supervisor poderá enviar a relação das baixas manuais para uma unidade com link para que sejam inseridas no sistema;
- Os passes emitidos em postos não informatizados e sem INTRANET que não forem baixados, serão inseridos no sistema após CONCILIAÇÃO, relatório da Coordenação de Termos e autorização do gerente da GTRAN;
- Nos casos em que uma transportadora estiver em trânsito, com cargas destinadas a outras Unidades da Federação, quando parte da carga será redespachada em Teresina, por uma transportadora conveniada e o restante da carga sairá imediatamente do Estado, o usuário deverá, OBRIGATORIAMENTE, adotar o seguinte procedimento:
	- Primeiramente, gerar o Passe Fiscal ESPECIAL com as notas a serem redespachadas pela transportadora conveniada;

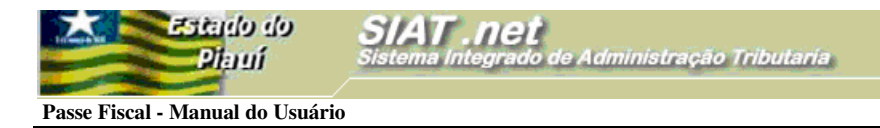

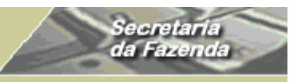

• Em seguida, o usuário deverá gerar o Passe Fiscal NORMAL com as notas restantes.

## **MENSAGENS DO SISTEMA**

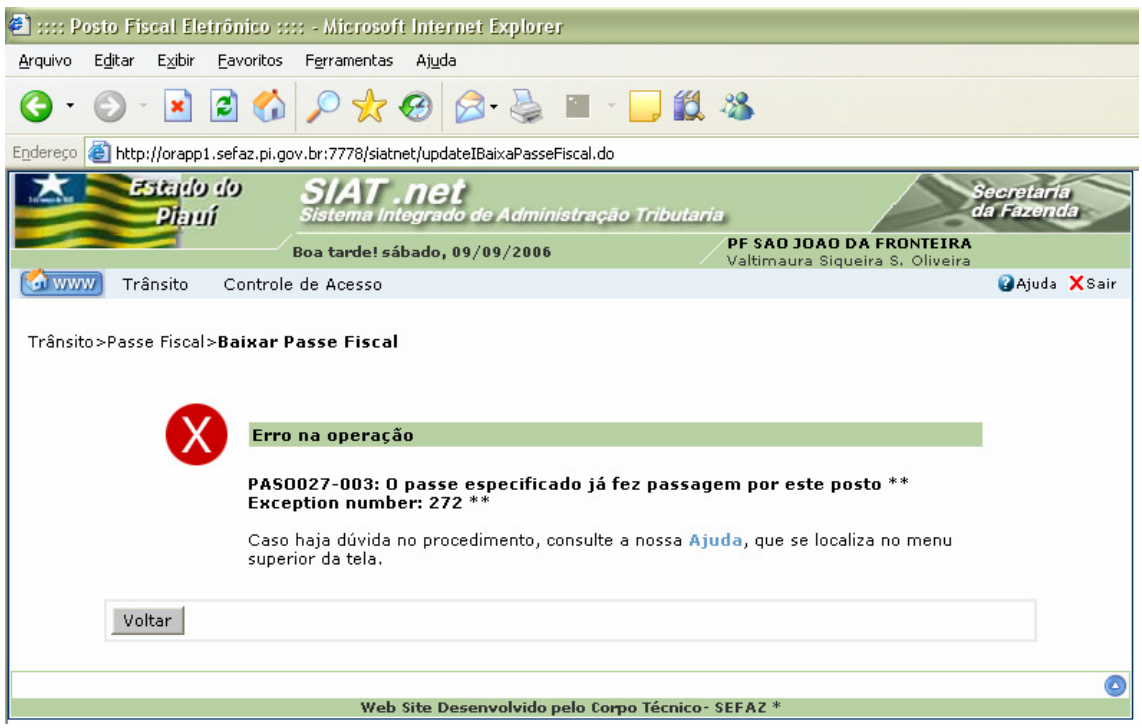

Figura 52: Tela com mensagem de erro.

 $\checkmark$  Mensagem emitida pelo sistema quando um usuário com o perfil de técnico tenta baixar um passe no mesmo posto fiscal em que foi gerado;

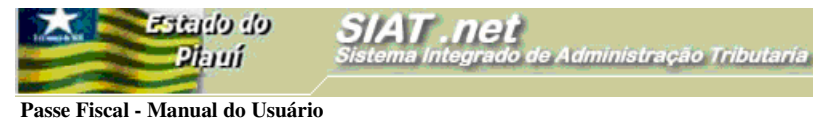

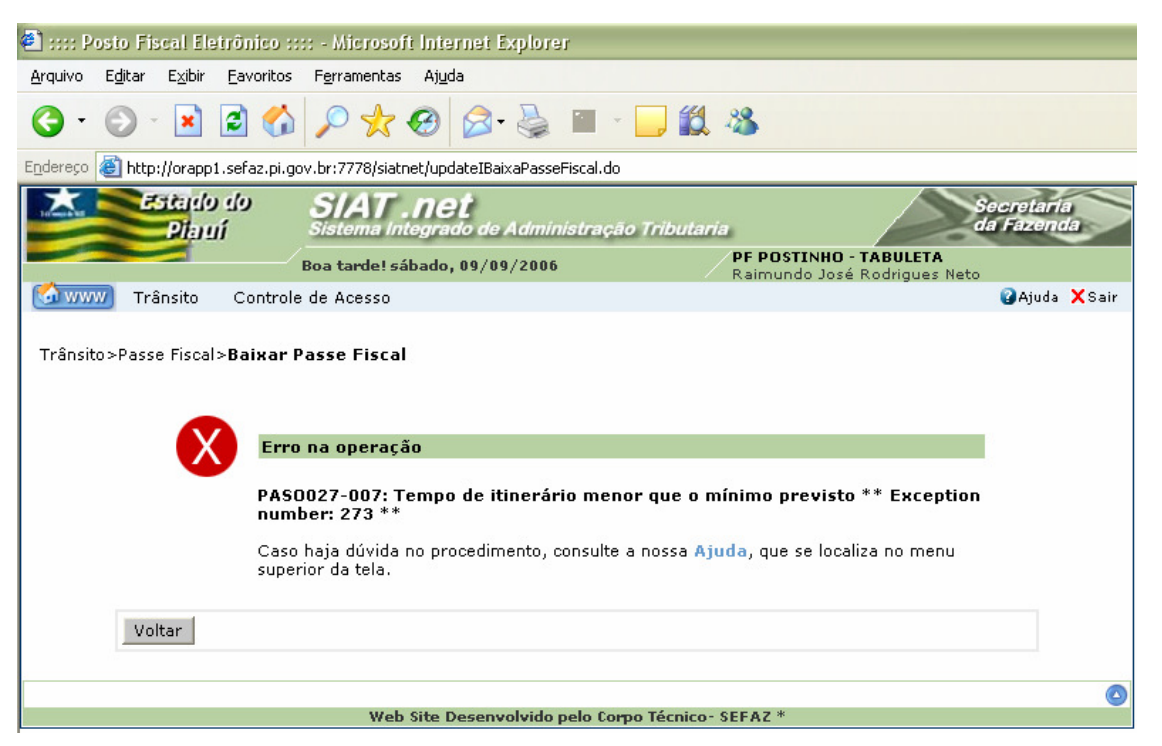

Secretaria<br>da Fazend

Figura 53: Tela com mensagem de erro.

 $\checkmark$  Mensagem emitida pelo sistema quando um usuário com o perfil de técnico tenta baixar um passe antes do tempo mínimo previsto para o itinerário;

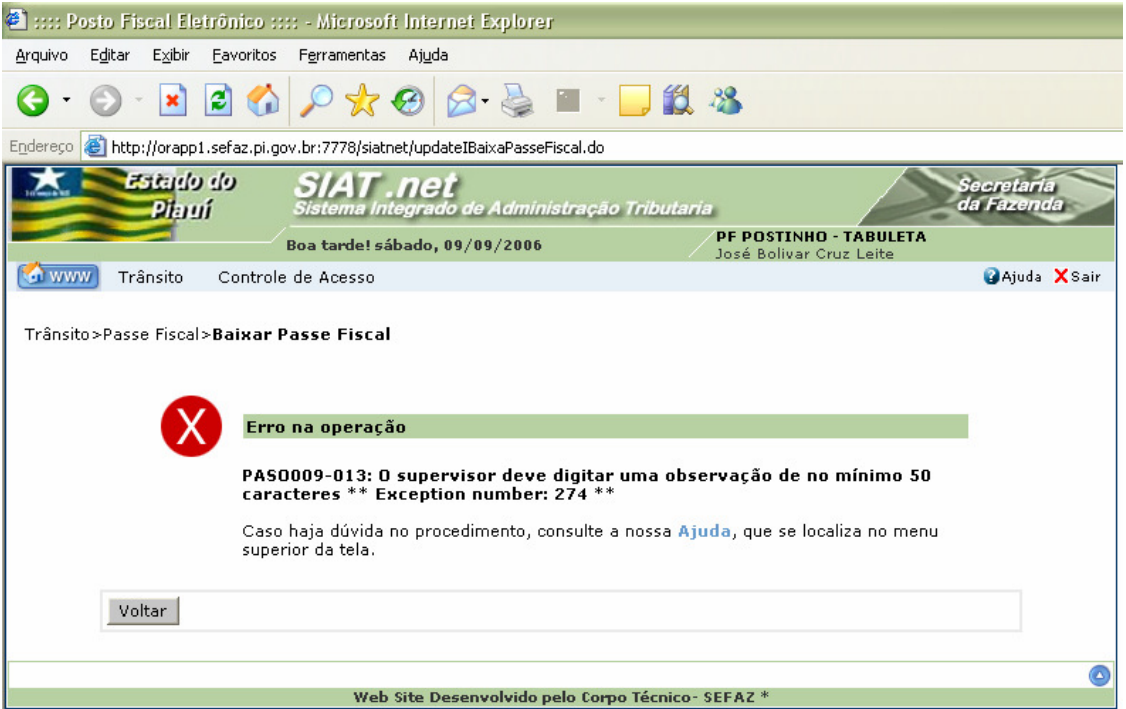

Figura 54: Tela com mensagem de erro.

 $\checkmark$  Mensagem emitida pelo sistema quando o supervisor tenta baixar um passe fora

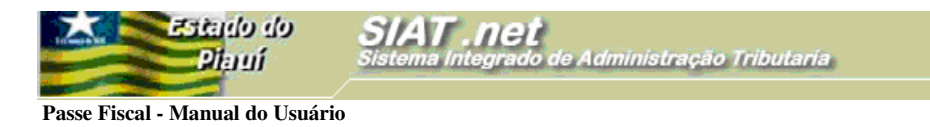

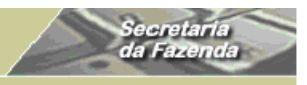

dos parâmetros definidos, sem a devida motivação;

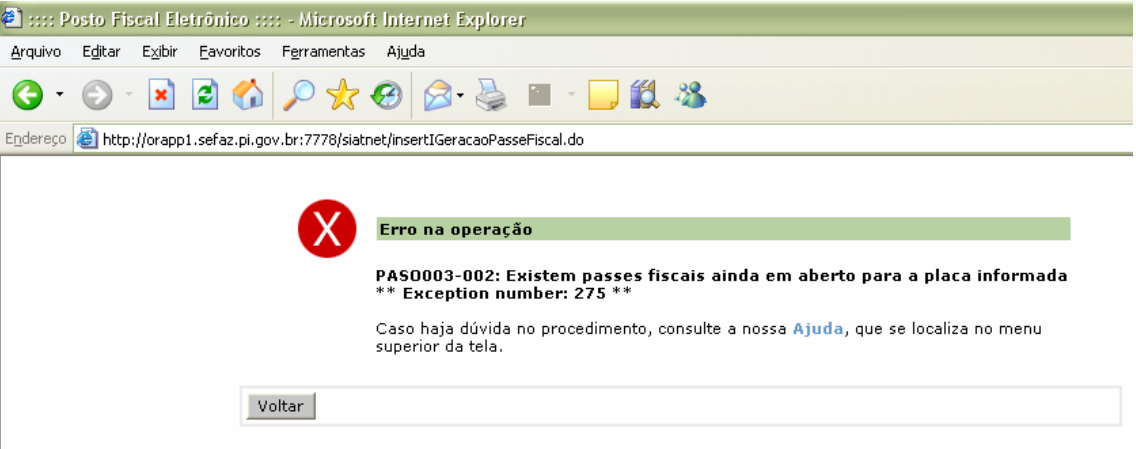

Figura 55: Tela com mensagem de erro.

 $\checkmark$  Mensagem emitida pelo sistema quando o usuário tenta gerar um passe com uma placa vinculada a um passe com status "em aberto";

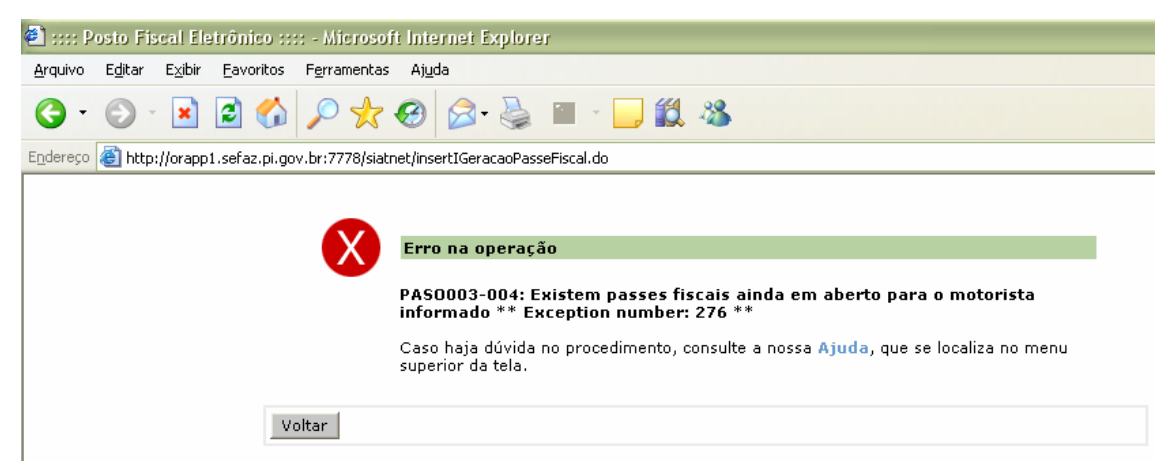

Figura 56: Tela com mensagem de erro.

 $\checkmark$  Mensagem emitida pelo sistema quando o usuário tenta emitir um Passe Fiscal com um CPF de motorista contido em um passe com status "em aberto";

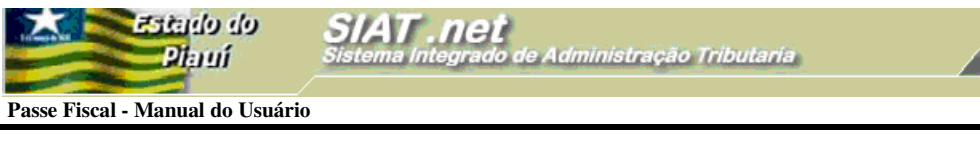

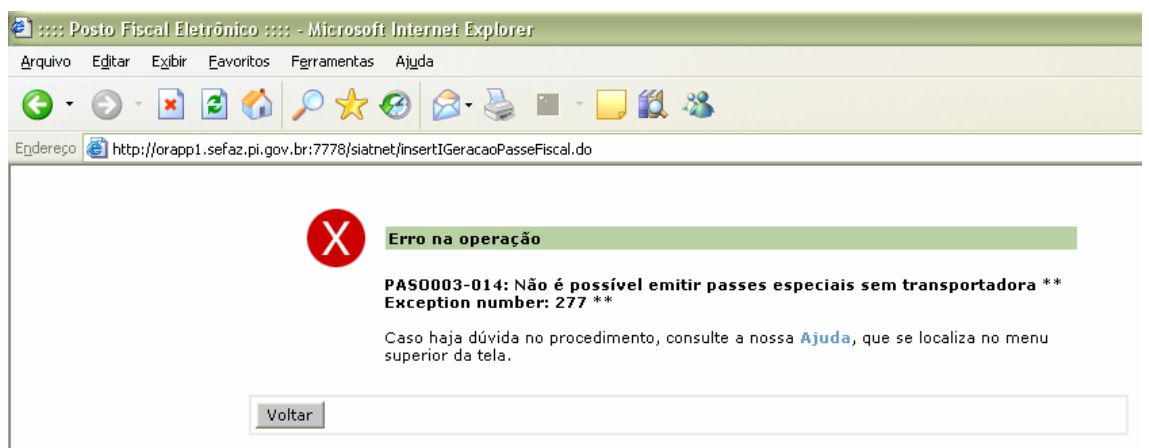

Figura 57: Tela com mensagem de erro.

 Mensagem emitida pelo sistema quando o usuário tenta emitir um Passe Fiscal especial sem informar o CNPJ da transportadora;

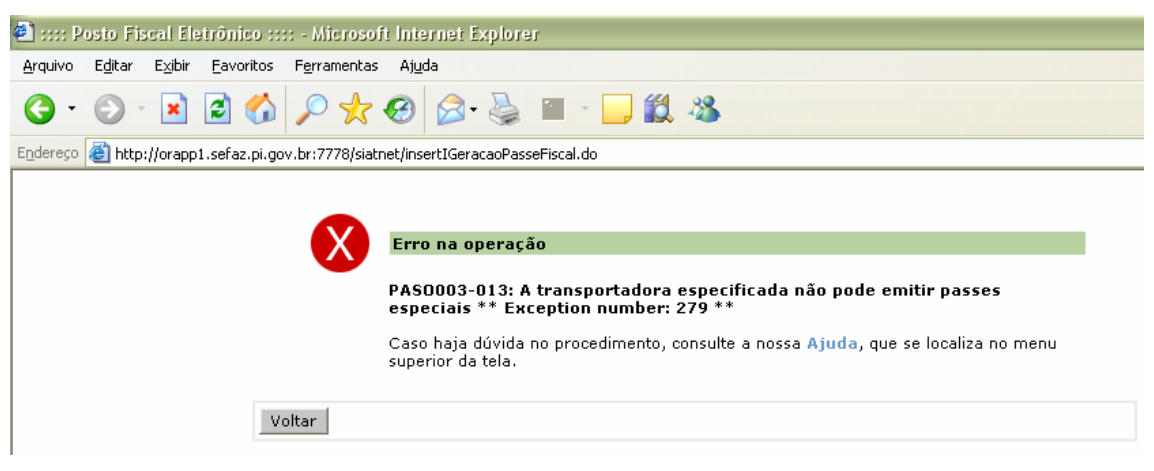

Figura 58: Tela com mensagem de erro.

 Mensagem emitida pelo sistema quando o usuário tenta emitir um Passe Fiscal especial para uma transportadora não conveniada;

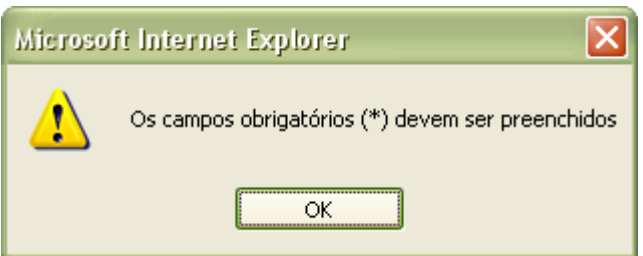

Figura 59: Tela com mensagem de erro.

 $\checkmark$  Mensagem emitida pelo sistema quando o usuário tenta confirmar ou inserir, sem informar os campos obrigatórios;

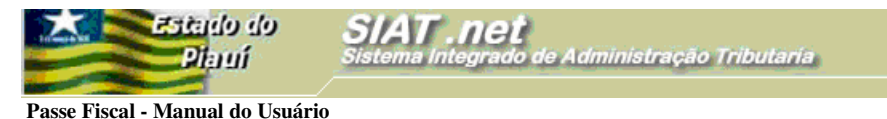

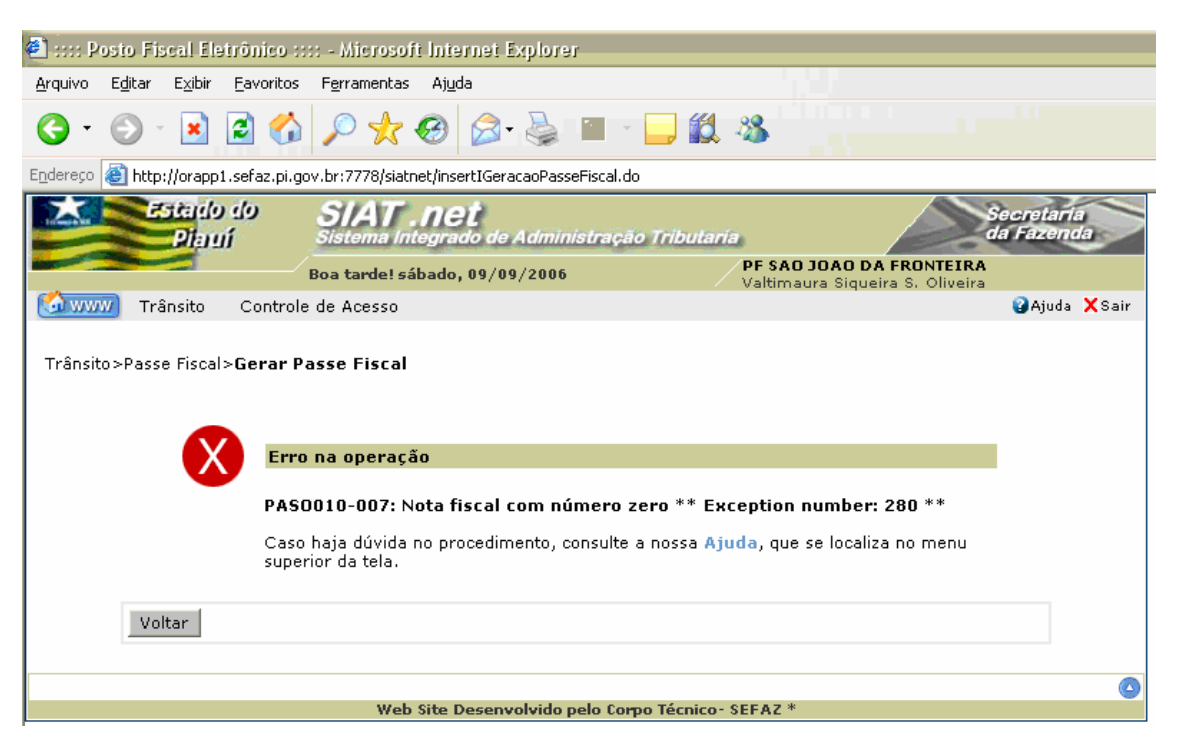

ecretari<br>la Fazen

Figura 60: Tela com mensagem de erro.

 $\checkmark$  Mensagem emitida pelo sistema quando o usuário tenta inserir uma nota fiscal com número zero;

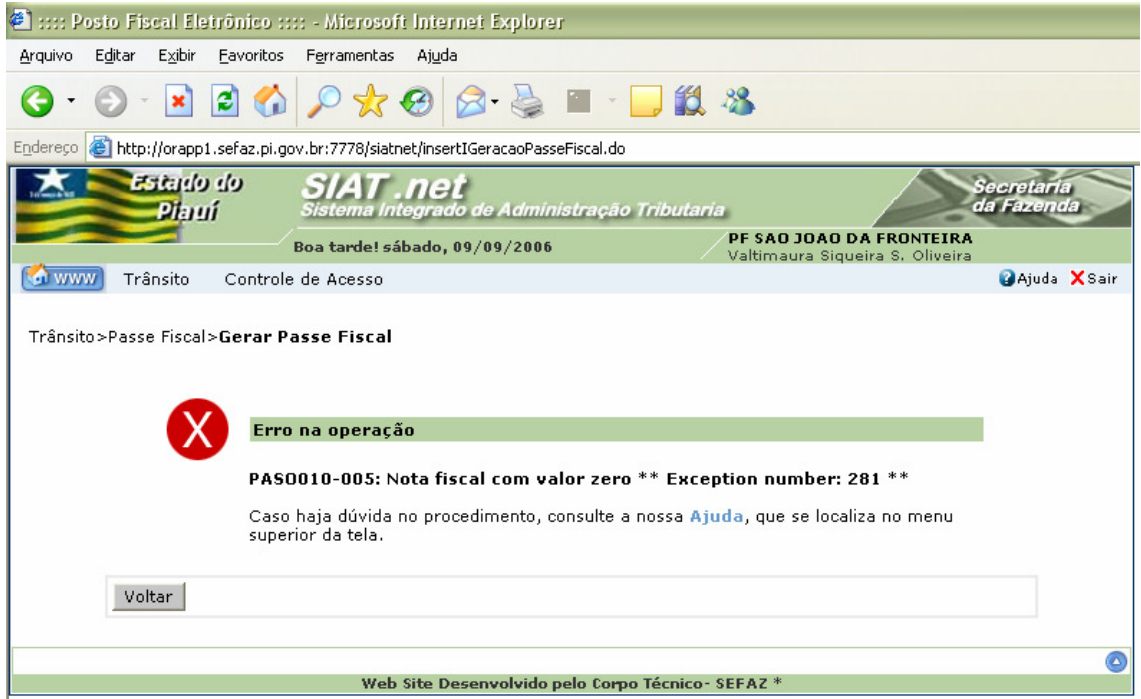

Figura 61: Tela com mensagem de erro.

 $\checkmark$  Mensagem emitida pelo sistema quando o usuário tenta inserir uma nota fiscal com valor zero;

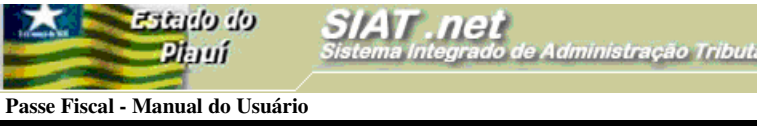

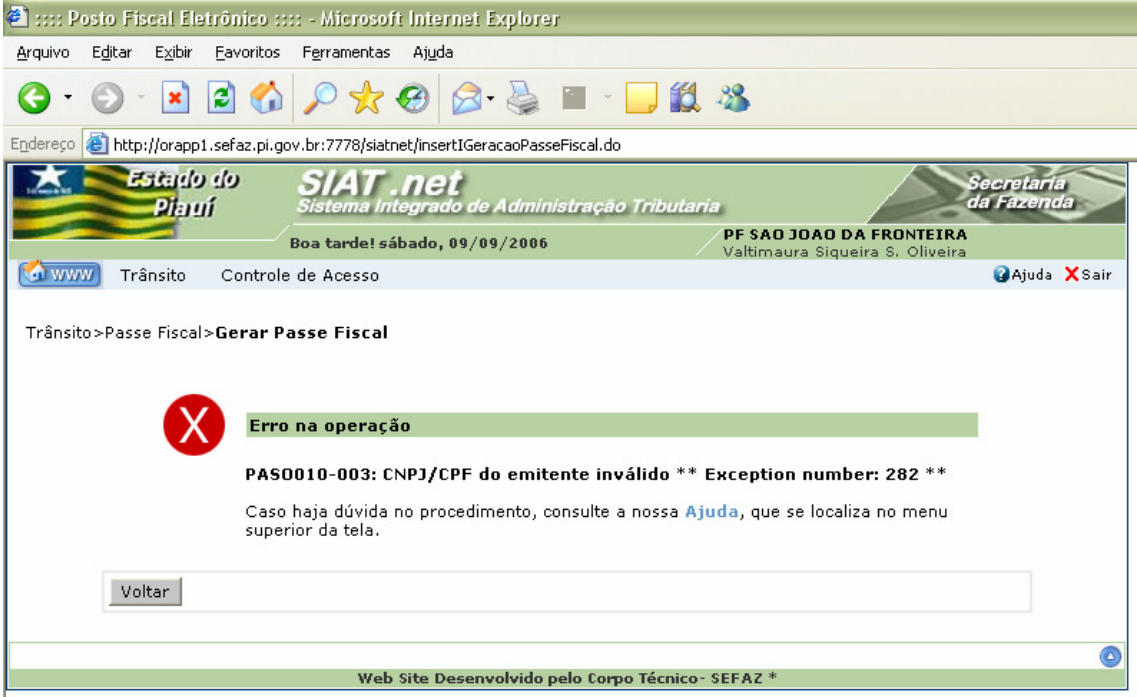

ria.

Secretari<br>da Fazen

Figura 62: Tela com mensagem de erro.

 Mensagem emitida pelo sistema quando o usuário tenta inserir uma nota fiscal com CNPJ/CPF do Emitente inválido;

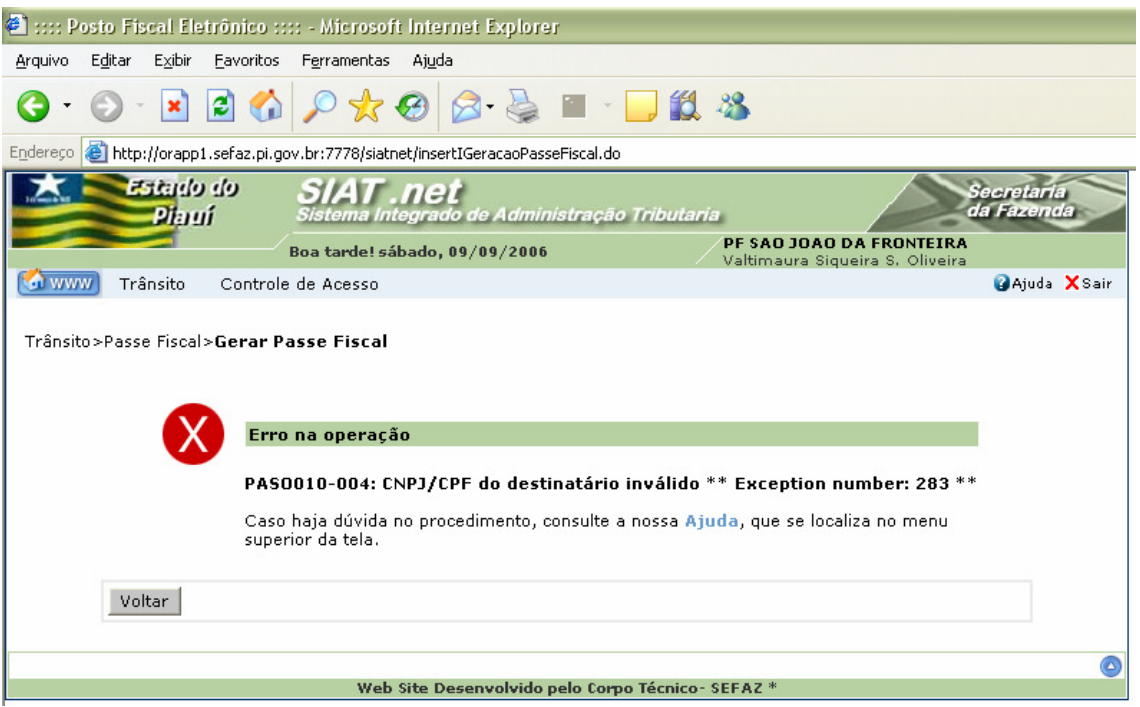

Figura 63: Tela com mensagem de erro.

 $\checkmark$  Mensagem emitida pelo sistema quando o usuário tenta inserir uma nota fiscal com

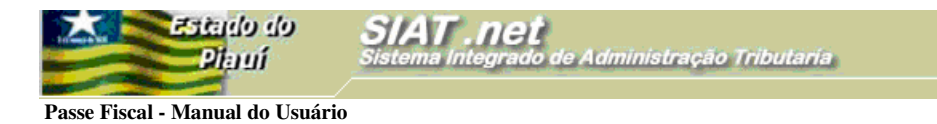

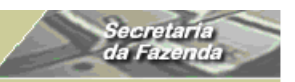

CNPJ/CPF do Destinatário inválido;

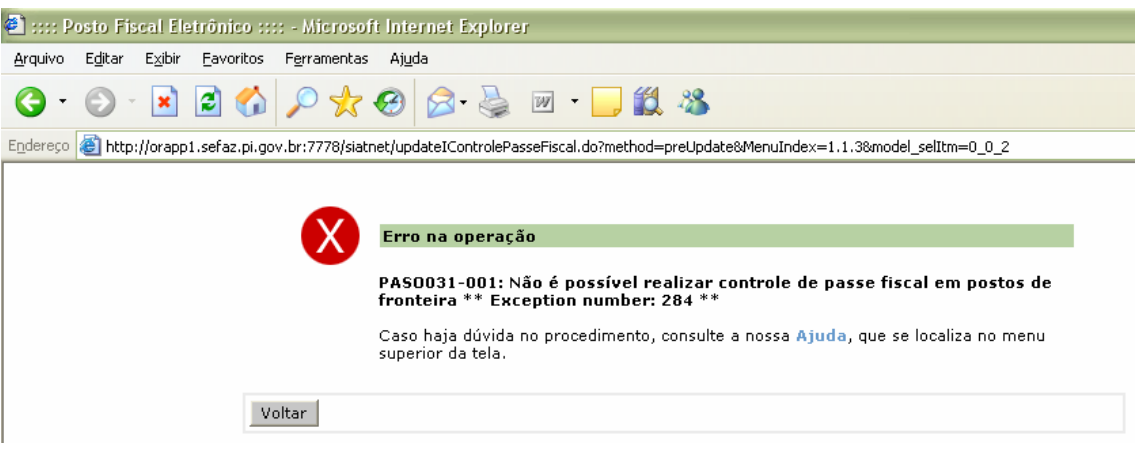

Figura 64: Tela com mensagem de erro.

 Mensagem emitida pelo sistema quando o usuário tenta controlar um Passe Fiscal em um posto fiscal de fronteira;

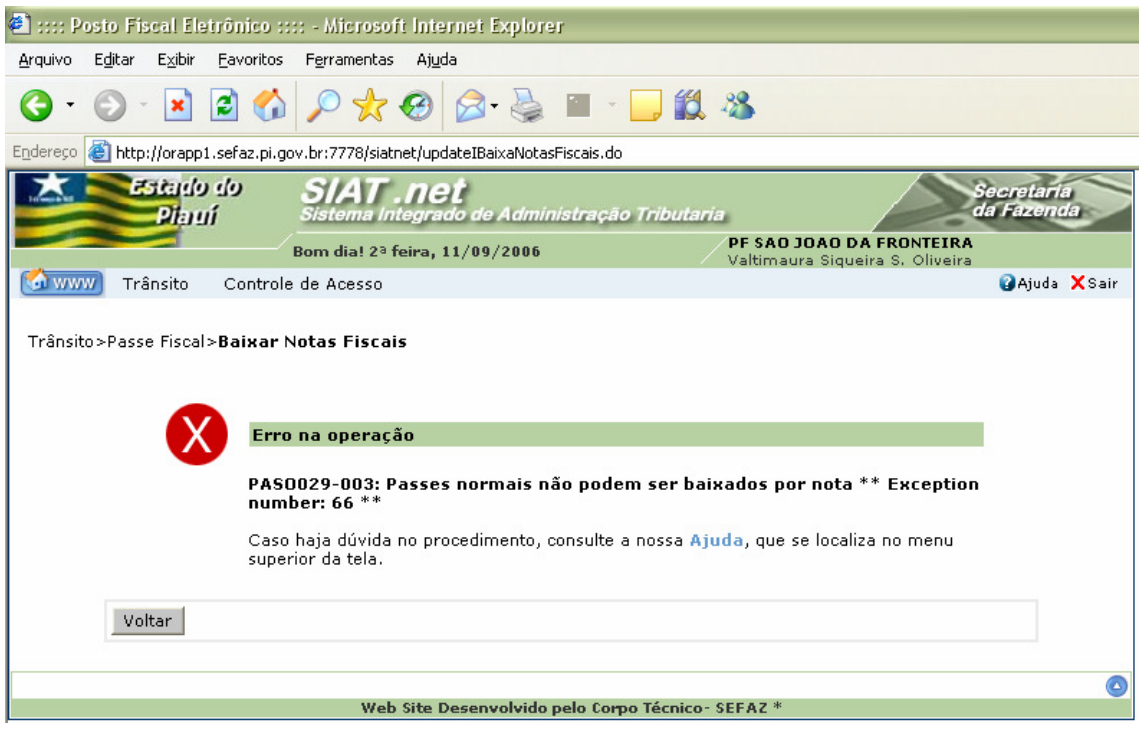

Figura 65: Tela com mensagem de erro.

 Mensagem emitida pelo sistema quando o usuário tenta baixar um Passe Fiscal NORMAL utilizando o submenu Baixar Notas Fiscais;

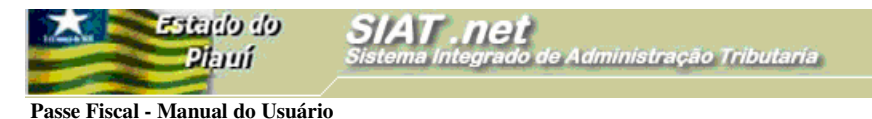

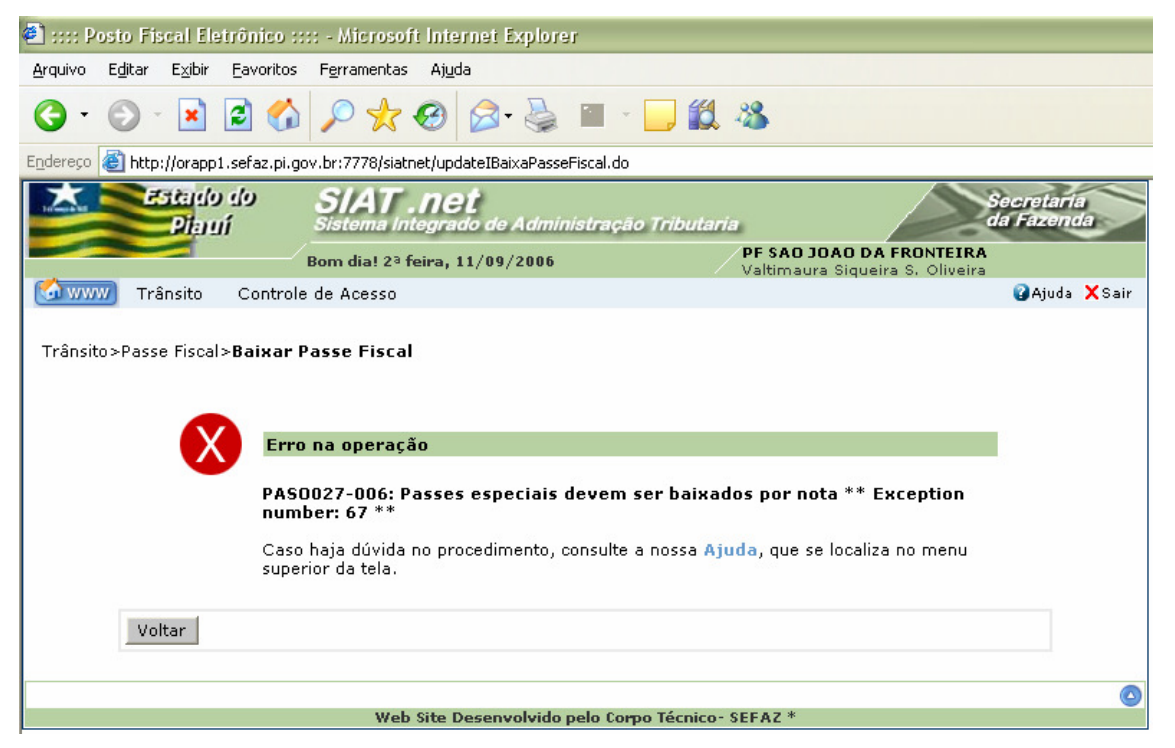

ecretari<br>la Fazen

Figura 66: Tela com mensagem de erro.

 Mensagem emitida pelo sistema quando o usuário tenta baixar um Passe Fiscal ESPECIAL utilizando o submenu Baixar Passe Fiscal;

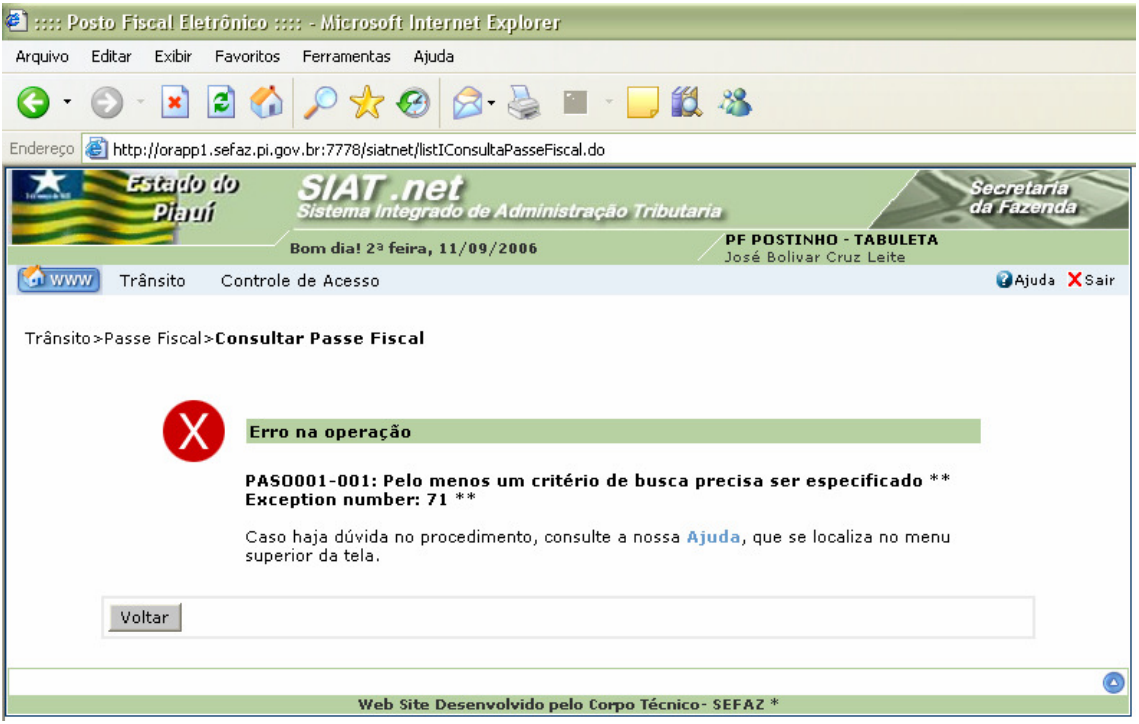

Figura 67: Tela com mensagem de erro.

 $\checkmark$  Mensagem emitida pelo sistema quando o usuário tenta consultar sem especificar um critério de busca;

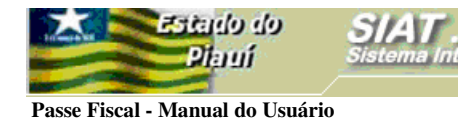

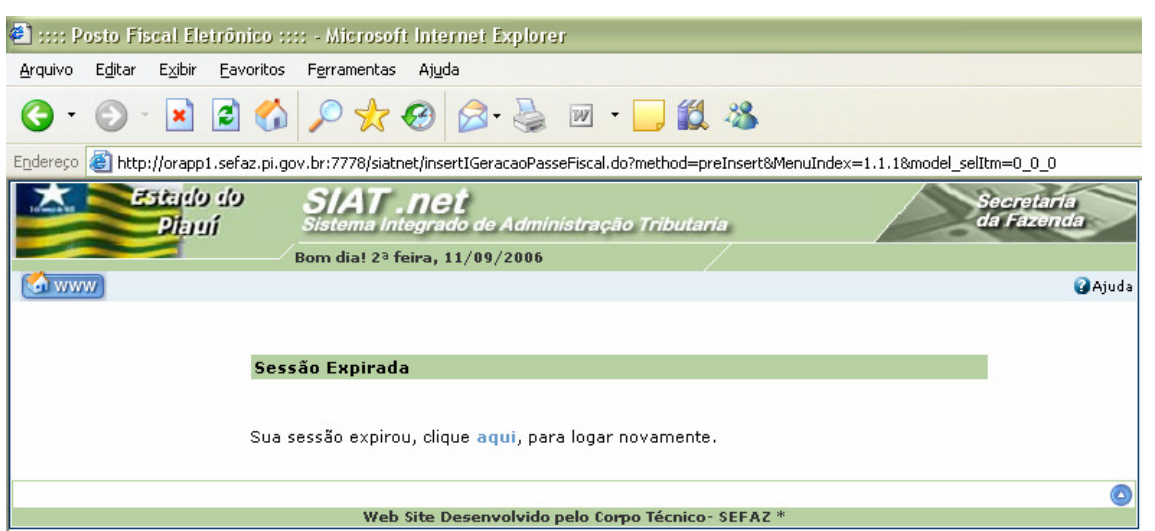

Figura 68: Tela com mensagem de erro.

 Mensagem emitida pelo sistema quando o usuário tenta o acesso após o tempo mínimo de stand by do sistema;

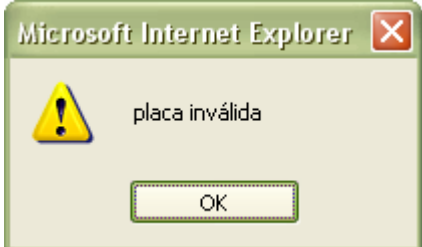

Figura 69: Tela com mensagem de erro.

 $\checkmark$  Mensagem emitida pelo sistema quando o usuário tenta inserir uma placa inválida;

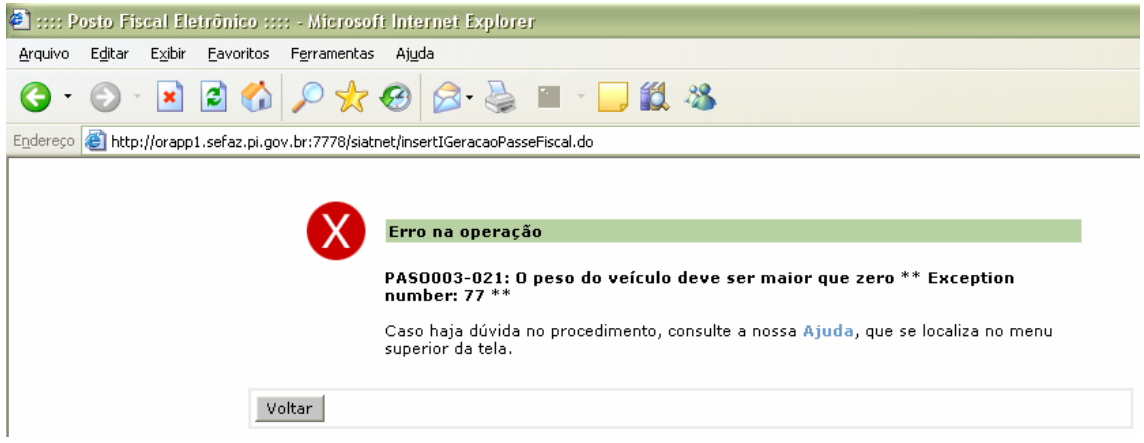

Figura 70: Tela com mensagem de erro.

 $\checkmark$  Mensagem emitida pelo sistema quando o usuário tenta gerar um Passe Fiscal com o campo **Peso do Veículo** zero.